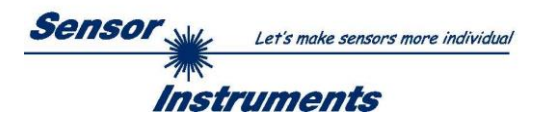

# **Bedienungsanleitung Software SPECTRO3-MSM-DOCAL-Scope V1.5**

(PC-Software für Microsoft® Windows® 7, 8, 10)

# **für Farbsensoren der SPECTRO-3-MSM Serie**

Die vorliegende Bedienungsanleitung dient zur Installation der PC-Software SPECTRO3-MSM-DOCAL-Scope.

Die Software wurde entwickelt, um Farbsensoren der

SPECTRO-3-MSM-DIG Serie SPECTRO-3-MSM-ANA Serie SPECTRO-3-MSM-SLE Serie und SPECTRO-3-MSM-SLA Serie

zu kalibrieren. Die Kalibrierung erfolgt dabei über einen Kalibrierungsassistenten, der einem Schritt für Schritt über entsprechende Anweisungsfenster durch die Kalibrierung führt.

Die Kalibrierung kann wahlweise mit RAL Platten durchgeführt werden, deren L\*a\*b\* Werte in einer Datei erhältlich sind. Während der Kalibrierung wird man aufgefordert, diese Datei zu laden. Anschließend legt man dem Sensor eine RAL Platte vor. Die entsprechenden L\*a\*b\* Werte werden dann durch Eingabe der dazugehörigen Seriennummer aus der Datei geladen.

Voraussetzung hierfür sind 3 Bedingungen:

- 1. Man braucht **eine** Referenzplatte. Dies ist entweder die Platte RAL 9003-P, RAL 9010-P oder RAL 9016-P.
- 2. Man braucht verschiedene RAL Farbplatten aus der RAL CLASSIC oder RAL DESIGN SYSTEM plus Serie. Diese sind beim Lieferanten des Sensors erhältlich.
- 3. Man braucht eine Datei (.ini-Datei), in der die L\*a\*b\* Werte für die verschiedenen RAL Platten hinterlegt sind. Diese Datei ist ebenfalls beim Lieferanten erhältlich (per Download → RAL Platten Daten).

Eine andere Methode ist, dass man die L\*a\*b\* Werte manuell (von Hand) eingibt. In diesem Fall braucht man ebenfalls eine Referenzoberfläche und verschiedene Oberflächen, von den die L\*a\*b\* Werte bekannt sind. Als Referenzoberfläche empfehlen wir eine der RAL Platten RAL 9003-P, RAL 9010-P oder RAL 9016-P.

Speichert man nach erfolgreicher Kalibrierung die Kalibrierungswerte nach Aufforderung in eine Datei ab, dann kann man diese als Kalibriervorlage bei der nächsten Kalibrierung laden, erweitern, oder direkt zum Sensor senden.

Nach erfolgreicher Kalibrierung kann man dem Sensor verschiedenen Oberflächen (Farben) anlernen.

Die dazu notwendigen Parameter sind auf der PC-Oberfläche frei geschaltet. Andere Parameter, die nur über die jeweilige Hauptsoftware einstellbar sind oder beim Kalibrieren fest eingestellt wurden, werden lediglich ausgegraut angezeigt und können nicht verändert werden.

Wie gewohnt werden die Sensordaten auf der PC-Oberfläche visualisiert.

Dabei werden auch die aktuellen Farbraumkoordinaten (meistens L\* a\* b\*) sowie deren Differenz (delta L\*, delta a\*, delta b\*) zu einem jeweiligen Farbtreffer angezeigt.

Die Farbraumkoordinaten sowie deren Deltas und zwei frei einstellbare Dokumentationseinträge können dann z.B. auf einen Etikettendrucker ausgegeben werden. Außerdem können die Daten in eine Datei abgespeichert werden, die anschließend zur Ansicht wieder geladen werden kann.

Wir empfehlen folgenden Etikettendrucker + Zubehör:

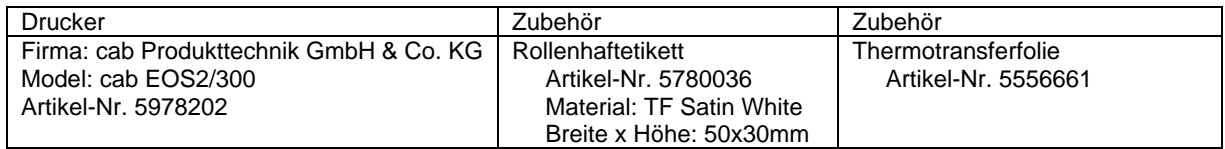

Unter folgendem Link kann man Treiber, Dokumentation, Zusatzsoftware etc. herunterladen. <https://www.cab.de/de/kennzeichnung/etikettendrucker/eos25/> Die Installation der Software für den Etikettendrucker wird in diesem Manual beschrieben.

Etikettendrucker sowie Zubehör kann auch aus unserem Haus bezogen werden. Mit anderen Druckern haben wir keine Erfahrung und können daher keinen Support übernehmen.

> Sensor Instruments GmbH - Schlinding 15 - D-94169 Thurmansbang Tel.: +49 (0)8544 / 9719-0 - Fax: +49 (0)8544 / 9719-13 E-Mail: info@sensorinstruments.de - www.sensorinstruments.de

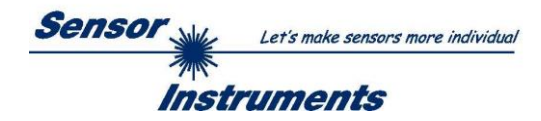

# Inhaltsverzeichnis

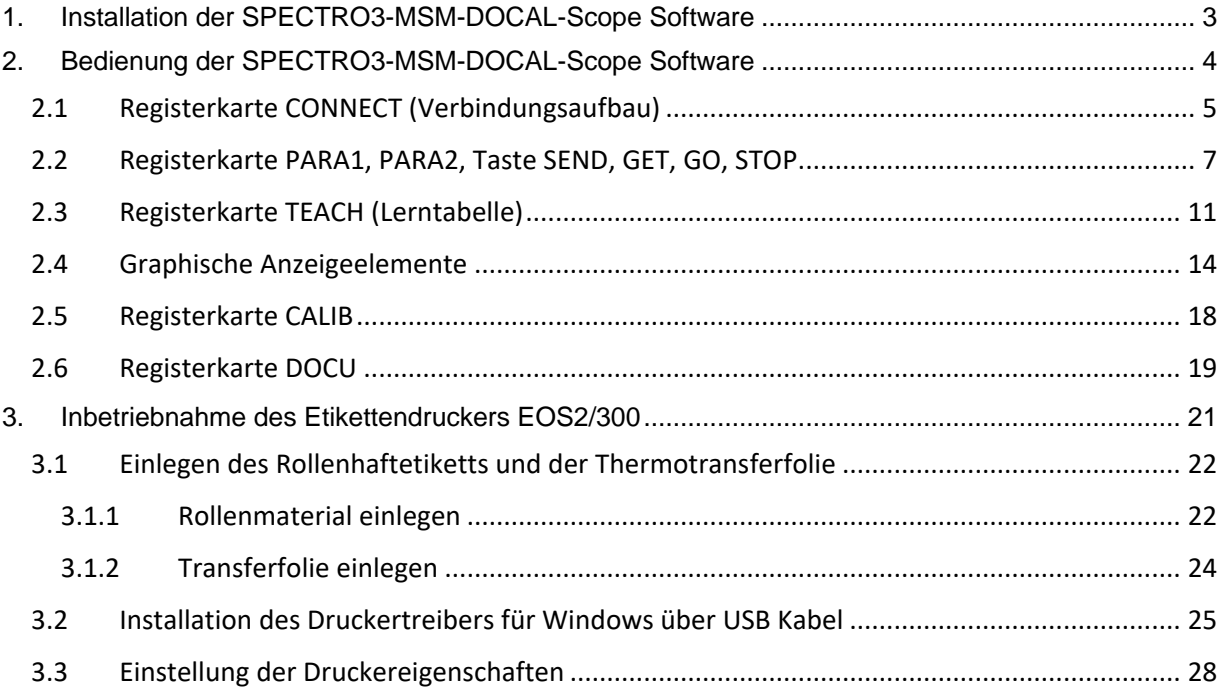

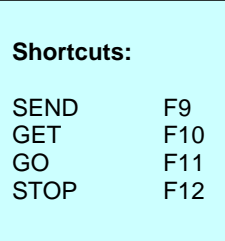

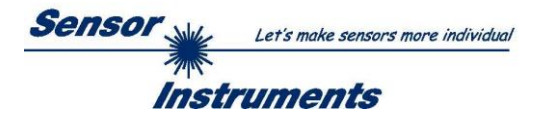

٦

# <span id="page-2-0"></span>**1. Installation der SPECTRO3-MSM-DOCAL-Scope Software**

Für eine erfolgreiche Installation der Software müssen folgende Voraussetzungen erfüllt sein:

- Microsoft® Windows® 7, 8, 10
- IBM PC AT oder kompatibler
- VGA-Grafik

 $\Gamma$ 

- Microsoft®-kompatible Maus
- Serielle RS232-Schnittstelle am PC oder USB Slot oder RJ45 Buchse
- Kabel *cab-las4/PC* für die RS232-Schnittstelle oder *cab-4/USB* für USB Slot oder *cab-4/ETH*

Installieren Sie nun die Software wie im Folgenden beschrieben:

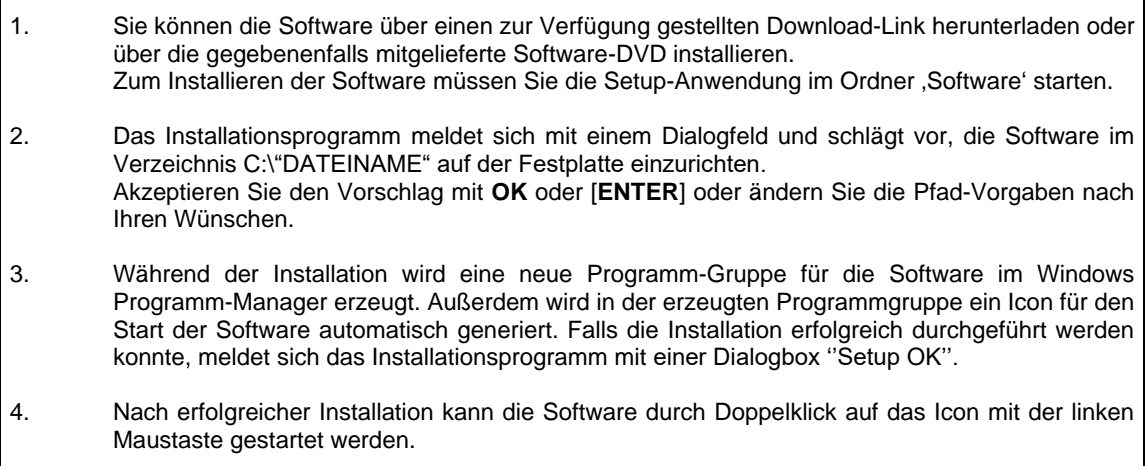

WindowsTM ist ein Warenzeichen der Microsoft Corp. VGA™ ist ein Warenzeichen der International Business Machines Corp.

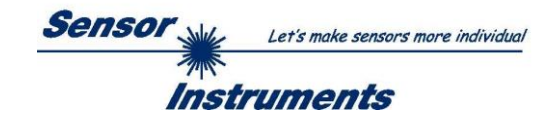

# <span id="page-3-0"></span>**2. Bedienung der SPECTRO3-MSM-DOCAL-Scope Software**

### **Bitte lesen Sie diesen Abschnitt zuerst durch, bevor Sie Kalibrierung starten**

Nach dem Aufruf der SPECTRO3-MSM-DOCAL-Scope Software erscheint folgendes Fenster auf der Windows Oberfläche.

In diesem Fall ist ein Sensor der **SPECTRO-3-MSM-DIG** Serie angeschlossen. Bei anderen Sensoren ändert sich die Ansicht abhängig von den jeweils zur Verfügung stehenden Parametern und Funktionen.

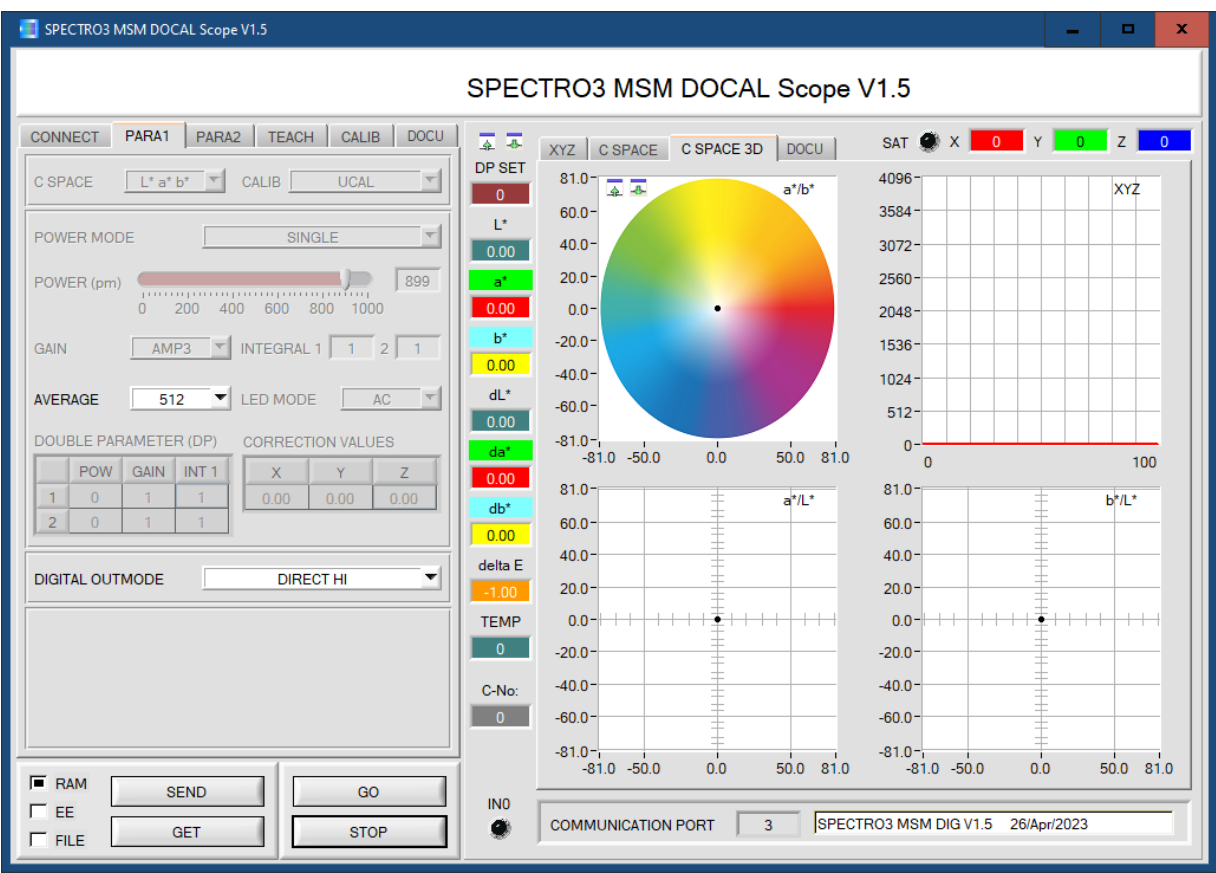

Das Fenster wird in seiner Größe und Position wieder dort platziert, wo es sich beim letzten Verlassen der Software befand. Durch einen Doppelklick mit der rechten Maustaste z.B. unterhalb des Minimierungssymbols wird das Fenster in seiner Originalgröße mittig zentriert.

Kommt es nicht automatisch zu einem Verbindungsaufbau, z.B. wenn kein Sensor angeschlossen ist, dann kann die Software im OFFLINE Modus betrieben werden. Im Offline Modus ist lediglich ein Parameteraustausch mit einer Datei auf einem Speichermedium möglich. Dies ist für Analysezwecke von Parameterfiles oft hilfreich.

Ist ein Sensor angeschlossen und es kommt trotzdem zu keinem Verbindungsaufbau, dann stimmen entweder die SCOPE Version (Programm auf PC) und die Firmware Version (Programm im Sensor) nicht überein oder man muss die Schnittstelle zum Sensor richtig konfigurieren.

Sollte das Problem eine unterschiedliche Scope und Firmware Version sein, dann muss man sich die zur Firmware passende Scope Version vom Lieferanten besorgen.

Das Konfigurieren der Schnittstelle wird in der Registerkarte CONNECT erklärt.

**Eine Kurz-Hilfe wird durch Drücken der rechten Maustaste auf ein einzelnes Element angezeigt.**

**Wegen einer besseren Übersicht werden je nach Parametrierung nicht benötigte Parameter, Displays, Graphen etc. ausgegraut oder unsichtbar geschaltet.**

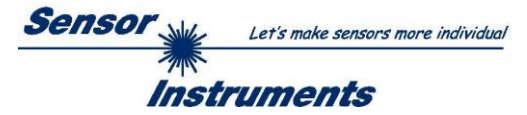

# <span id="page-4-0"></span>**2.1 Registerkarte CONNECT (Verbindungsaufbau)**

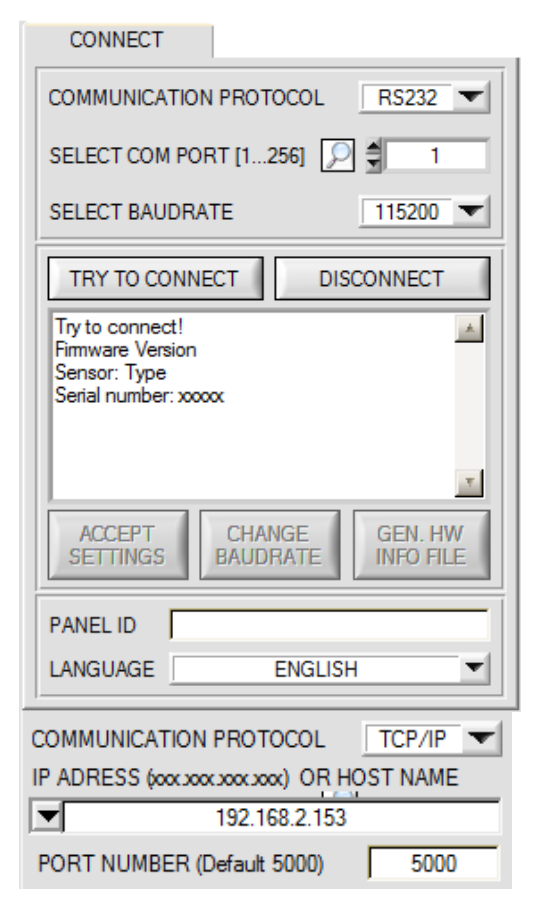

#### **CONNECT:**

Durch Drücken von **CONNECT** öffnet sich eine Ansicht, in der man die Schnittstelle wählen und konfigurieren kann.

In dem Funktionsfeld **COMMUNICATION PROTOCOL** kann entweder ein **RS232** oder ein **TCP/IP** Protokoll ausgewählt werden.

Wählt man **RS232**, kann man mit **SELECT COM PORT** einen Port von 1 bis 256 auswählen, je nachdem an welchem der Sensor angeschlossen ist. Der Software arbeitet mit einer eingestellten Baudrate, die über **CHANGE BAUDRATE** verändert werden kann (siehe unten). Sowohl der Sensor als auch die Benutzeroberfläche müssen mit der gleichen Baudrate arbeiten.

Über **SELECT BAUDRATE** stellt man auf der Benutzeroberfläche die Baudrate ein. Sollte die Software nach dem Starten nicht automatisch eine Verbindung aufbauen kann mit **SELECT BAUDRATE** die richtige Baudrate gefunden werden.

Wenn man mit einem Converter arbeitet, dann kann man die **COM PORT** Nummer über den Hardwaremanager in der Systemsteuerung ermitteln.

Durch Drücken auf die Lupe werden alle möglichen COM Ports im Display aufgelistet.

Zur Kommunikation des Sensors über ein lokales Netzwerk wird ein RS232 zu Ethernet Converter benötigt **(cab-4/ETH)**. Dieser ermöglicht es eine Verbindung zum Sensor über das **TCP/IP** Protokoll herzustellen.

Um die **cab-4/ETH** Converter zu parametrisieren (Vergabe von IP-Adresse, Einstellung der Baudrate, …), braucht man die im Internet kostenlos bereitgestellte **Software SensorFinder**.

Um eine Verbindung über den Converter herzustellen, muss dessen IP-Adresse oder HOST Name in das Eingabefeld **IP ADRESS (xxx.xxx.xxx.xxx) OR HOST NAME** eingetragen werden.

Im DROP DOWN Menü (Pfeil nach unten) sind die letzten 10 verwendeten IP Adressen aufgelistet und können durch Anklicken direkt übernommen werden. Die DROP DOWN Liste bleibt auch nach Beenden der Software erhalten.

Die **PORT NUMBER** für das cab-4/ETH ist auf 5000 festgelegt und muss belassen werden.

Nach Drücken von **TRY TO CONNECT** versucht die Software eine Verbindung mit den eingestellten Parametern aufzubauen. Der Status der Kommunikation wird im Anzeigedisplay angezeigt. Meldet sich der Sensor mit seiner FIRMWARE ID, kann man mit **ACCEPT SETTINGS** die eingestellte Verbindungsart beibehalten. Die Software schaltet automatisch auf den Registerkarte **ASSISTANT** um. Erhält man ein **TIMEOUT**, konnte die Software keine Verbindung zum Sensor herstellen. In diesem Fall sollte zunächst geprüft werden, ob das Schnittstellenkabel richtig angebracht wurde, ob der Sensor an Spannung liegt und ob die eingestellten Parameter richtig gewählt wurden.

Wurde eine Verbindung mit **ACCEPT SETTINGS** bestätigt, dann startet die Software beim nächsten Aufruf automatisch mit dieser Einstellung.

Mit **DISCONNECT** trennt man die Verbindung vom Sensor zum PC. Die Software schaltet in den OFFLINE Modus in dem nur ein Parameteraustausch mit einer Datei auf einem Speichermedium möglich ist.

Unter **PANEL ID** kann man eine Bezeichnung eingeben, die an verschiedenen Stellen im Programmfenster angezeigt wird, und in verschiedene Files (z.B. Recordfile) mit abgespeichert wird.

Mit dem Eingabefeld **LANGUAGE** kann man eine Sprache einstellen, mit der die einzelnen Controls auf der Oberfläche dargestellt werden. Dies gilt auch für die Hilfe, die mit der rechten Maustaste aufgerufen wird.

#### **Beachte: Grundvoraussetzung für die Messwertübertragung vom PC zum Sensor ist die stabile Funktion der Schnittstelle.**

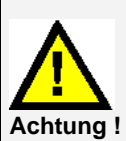

**Aufgrund der begrenzten Datenübertragungsrate über die serielle RS232-Schnittstelle können nur langsame Veränderungen der Rohsignale am Sensor-Frontend im graphischen Ausgabefenster des PC mitverfolgt werden.**

**Zur Einhaltung der maximalen Schaltfrequenz am Sensor muss zudem der Datenaustausch mit dem PC beendet werden (STOP-Taste drücken).**

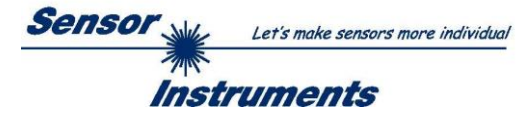

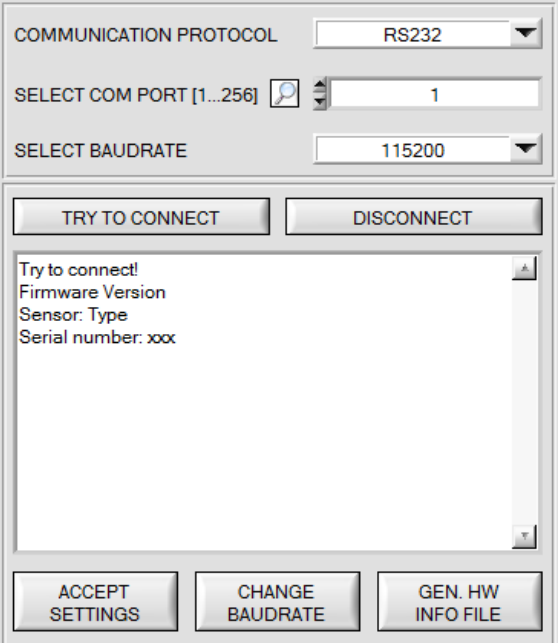

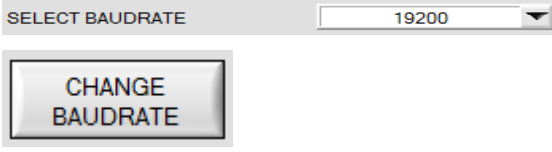

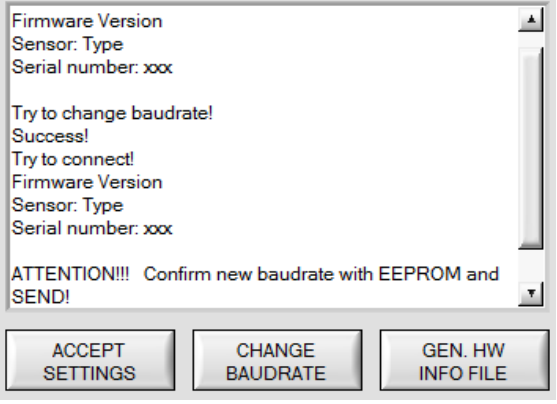

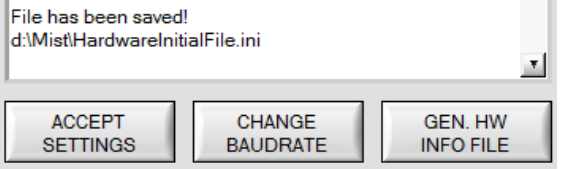

Die Baudrate zur Datenübertragung über die RS232 Schnittstelle kann mit **SELECT BAUDRATE** und **CHANGE BAUDRATE** eingestellt werden.

Zum Ändern muss zuerst über **TRY TO CONNECT** eine Verbindung aufgebaut werden. Erst jetzt ist der Button **CHANGE BAUDRATE** aktiv.

Unter **SELECT BAUDRATE** kann jetzt eine neue Baudrate ausgewählt werden. Durch Drücken von **CHANGE BAUDRATE** wird die neue Baudrate zum Sensor übertragen.

Nachdem die neue Baudrate erfolgreich übertragen worden ist arbeitet der Sensor mit der neuen Baudrate. Außerdem erscheint im Anzeigefenster eine<br>Aufforderung **EEPROM** zu selektieren und **Aufforderung** anschließend **SEND** zu drücken. Erst nach Drücken von **EEPROM** und **SEND** wird bei einem Hardware-Reset mit der neuen Baudrate gestartet.

Durch Drücken von **ACCEPT SETTINGS** werden die aktuellen Schnittstellen-Einstellungen gespeichert und nach einem Neustart der Software automatisch eingestellt.

Über den Button **GEN. HW INFO FILE** wird ein File erzeugt, in dem alle wichtigen Sensordaten verschlüsselt hinterlegt werden.

Dieses File kann zu Diagnosezwecke an den Hersteller gesendet werden.

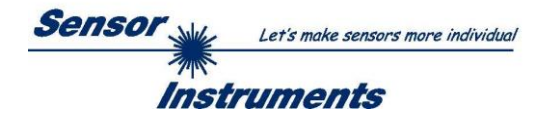

# <span id="page-6-0"></span>**2.2 Registerkarte PARA1, PARA2, Taste SEND, GET, GO, STOP**

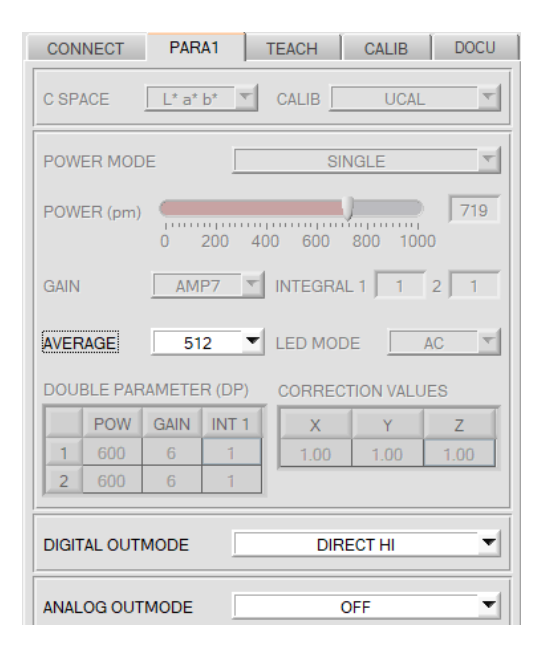

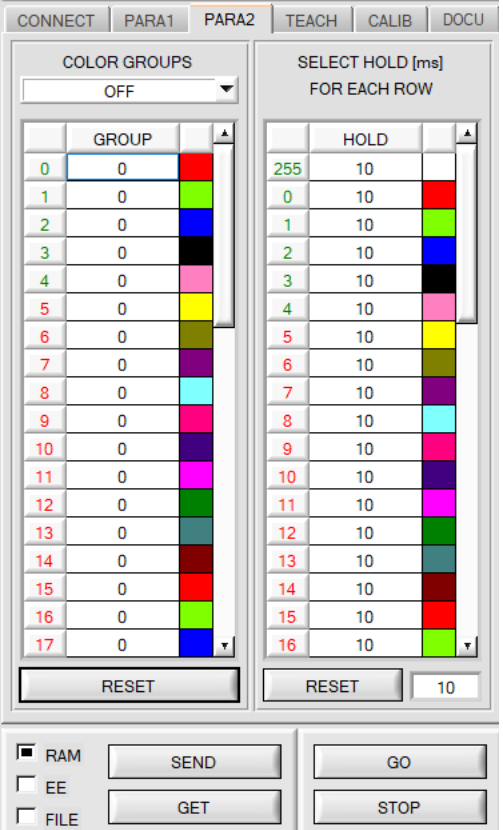

#### **PARA1 und PARA2:**

#### **ACHTUNG:**

Die Registerkarte **PARA2** erscheint nur bei Sensoren der **SPECTRO-3-MSM-DIG** und **SPECTRO-3-MSM-SLE** Serie. Sie erscheint nicht bei Sensoren der **SPECTRO-3-MSM-ANA** und **SPECTRO-3-MSM-SLA** Serie.

Durch Drücken von **PARA1** oder **PARA2** öffnet sich eine Ansicht, in der die Sensorparameter angezeigt werden.

Sichtbar sind nur die Parameter, die bei der jeweiligen **SPECTRO-3-MSM** Serie gebraucht werden.

Manche Parameter sind aktiv und können verändert werden, wenn z.B. nach dem Kalibrieren Farben eingelernt werden. Andere werden ausgegraut dargestellt und können nicht verändert werden, da sie z.B. bei der Kalibrierung voreingestellt wurden.

Die Bedeutung der Parameter ist im Manual des jeweils angeschlossenen Sensors erklärt.

Über einen Rechtsklick auf einen aktiven Parameter (also nicht ausgegrauten) öffnet sich ein Fenster mit einer kurzen Information.

#### **SEND [F9]:**

Durch Anklicken der Taste **SEND** (bzw. per Shortcut Keytaste F9) werden alle aktuell eingestellten Parameter zwischen PC und dem Sensor übertragen. Das Ziel der jeweiligen Parameterübertragung wird durch den selektierten Auswahlknopf (**RAM**, **EEPROM** oder **FILE**) festgelegt.

#### **GET [F10]:**

Durch Anklicken der Taste **GET** (bzw. per Shortcut Keytaste F10) können die aktuellen Einstellwerte vom Sensor abgefragt werden. Die Quelle des Datenaustausches wird über den selektierten Auswahlknopf (**RAM**, **EEPROM** oder **FILE**) festgelegt.

#### **RAM:**

Die aktuellen Parameter werden nach Drücken von **GET** aus dem **RAM** Speicher des Sensors gelesen.

#### **EEPROM:**

Die aktuellen Parameter werden nach Drücken von **GET** aus dessen **EEPROM** gelesen.

#### **FILE:**

Die aktuellen Parameter können nach Drücken von **SEND** in ein auswählbares File auf der Festplatte geschrieben werden bzw. durch Drücken von **GET** davon gelesen werden. Nach Drücken von **SEND** oder **GET** öffnet sich eine Dialogbox, in der man das gewünschte File selektieren kann.

#### **GO [F11]:**

Nach Anklicken dieser Taste wird der Datentransfer vom Sensor zum PC gestartet. Die Daten werden in den Anzeigeelementen auf der PC-Oberfläche angezeigt.

#### **STOP [F12]:**

Nach Anklicken dieser Taste wird der Datentransfer vom Sensor zum PC beendet.

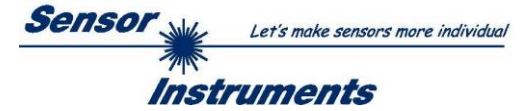

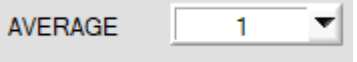

#### **AVERAGE:**

In diesem Funktionsfeld wird die Anzahl der Abtastwerte (Messwerte) eingestellt, über die das am Empfänger gemessene Rohsignal gemittelt wird. Ein größerer **AVERAGE** Vorgabewert reduziert das Rauschen der Rohsignale der Empfangseinheit, gleichzeitig verringert sich die maximal erreichbare Schaltfrequenz des Sensors.

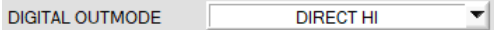

# **DIGITAL OUTMODE:**

#### **ACHTUNG:**

Der Parameter **DIGITAL OUTMODE** erscheint nur bei Sensoren der **SPECTRO-3-MSM-DIG, SPECTRO-3-MSM-SLE** und **SPECTRO-3-MSM-ANA** Serie.

Er erscheint nicht bei Sensoren der **SPECTRO-3-MSM-SLA** Serie.

Mit dieser Funktionstastengruppe kann die Ansteuerung der Digitalausgänge ausgewählt werden.

#### **OFF:**

Es wird kein digitales Signal ausgegeben. Alle dazugehörigen Funktionsfelder werden ausgeblendet.

#### **DIRECT:**

In diesem Modus sind maximal 5 Lernfarben bzw. Farbgruppen (**COLOR GROUPS**) für **SPECTRO-3-MSM DIG** und **SPECTRO-3-MSM-SLE** erlaubt.

Für den **SPECTRO-3 MSM ANA** sind 2 Lernfarben erlaubt. Es gibt hier keine **COLOR GROUPS.**

Falls beim zeilenweisen Vergleich die aktuellen Farbwerte mit den in der Farbtabelle eingetragenen Lern-Parametern übereinstimmen, wird dieser "Treffer" in der Farbtabelle als Farbnummer (C-No.) angezeigt und an den Digitalausgängen **direkt** ausgegeben.

#### **DIRECT HI:**

Steht der Wahlschalter auf **DIRECT HI**, so liegt der entsprechende Digitalausgang auf HIGH. Wenn keine Farbe erkannt wurde, befinden sich die Digitalausgänge im LOW-Zustand.

### **DIRECT LO:**

Steht der Wahlschalter auf **DIRECT LO**, so liegt der entsprechende Digitalausgang auf LOW und die anderen auf HIGH. Wenn keine Farbe erkannt wurde, befinden sich die Digitalausgänge im HIGH-Zustand.

#### **BINARY HI:**

Falls beim zeilenweisen Vergleich die aktuellen Farbwerte mit den in der Farbtabelle eingetragenen Lern-Parametern übereinstimmen, wird dieser "Treffer" in der Farbtabelle als Farbnummer (C-No.) angezeigt und an den Digitalausgängen als **Bitmuster** angelegt.

Es können maximal 31 Farben bzw. Farbgruppen bei **SPECTRO-3-MSM-DIG** und **SPECTRO-3MSM-SLE** eingelernt werden.

Für den **SPECTRO-3 MSM ANA** sind 3 Lernfarben erlaubt. Es gibt hier keine **COLOR GROUPS.**

#### **BINARY LO:**

Selbe Funktion wie **BINARY HI**, jedoch wird das **Bitmuster** invers ausgegeben.

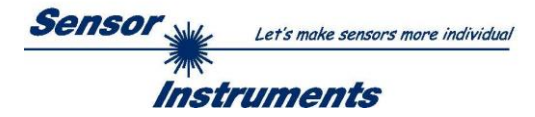

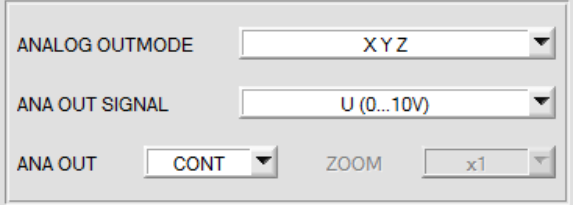

## **ANALOG OUTMODE:**

#### **ACHTUNG:**

Der Parameter **ANALOG OUTMODE** erscheint nur bei Sensoren der **SPECTRO-3-MSM-ANA** und **SPECTRO-3-MSM-SLA** Serie. Er erscheint nicht bei Sensoren der **SPECTRO-3-MSM-DIG** und **SPECTRO-3-MSM-SLE** Serie.

In diesem Funktionsfeld kann eingestellt werden, welche Signale der Sensor an seinen Analogausgängen ausgibt.

**OFF:** Es wird kein Analogsignal ausgegeben.

### **X Y Z:**

Die Normfarbwerte **X, Y, Z** werden mit einer Auflösung von 12 Bit erfasst.

Die Signale können daher Werte zwischen 0 und 4095 annehmen.

Diese Werte werden auf den entsprechenden Analogausgängen von 0…+10V oder 4…20mA ausgegeben.

#### **COLOR SPACE:**

Die Farbkoordinaten des gewählten **C SPACE** werden auf 12 Bit normiert und auf den entsprechenden Analogausgängen von 0 bis 10V ausgegeben.

Abhängig von der Farbkoordinate ist der analoge Ausgabebereich wie folgt aufgeteilt:

- x y Y von 0 bis +1 (0V=0, 10V=1)
- L<sup>\*</sup> von 0 bis +100 (0V=0, 10V=100)
- a\* von -150 bis +150 (0V=-150, 10V=150) b\* von -150 bis +150 (0V=-150, 10V=150)
- 
- 

 $C^*$  von 0 bis +538 (0V=0, 10V=538)

u\* von -788 bis +724 (0V=-788, 10V=724) v\* von -154 bis +164 (0V=-154, 10V=164)<br>u' von 0 bis +4 (0V=0, 10V=4) v' von 0 bis +0.6 (0V=-0, 10V=0,6) v' von 0 bis +0,6 (0V=-0, 10V=0,6)<br>h<sup>\*</sup> von 0 bis 360 (0V=0, 10V=360)

## **CS REF:**

Wenn der Eingang IN0 auf HI gesetzt wird, werden die aktuellen **C SPACE** Farbkoordinaten als 5V Referenzwerte gespeichert.

D.h. wenn der jeweilige aktuelle **C SPACE** Farbwert dem Referenzwert entspricht, wird an dem entsprechenden Analogausgang 5V ausgegeben. Weicht der aktuelle Wert vom Referenzwert ab, dann wird diese Abweichung um den Faktor **ZOOM** verstärkt am entsprechendem Analogausgang ausgehend von 5V ausgegeben.

**Beispiel: <b>ZOOM** = x4,  $a^*(\text{Referenz}) = 60$ ,  $a^*(\text{aktuell}) = 70 \rightarrow \text{Abweichung} = 10$  (1 Digit entspricht ca. 2,44mV) Ausgegeben wird: 5V+(10Digit \* 32(Zoom) \* 2,44mV) = ca. 5,78V.

Die Referenzwerte werden im Graphfenster unter dem Reiter **C SPACE** angezeigt.

Da der Sensor nur über einen Hardware Eingang (IN0) verfügt, ist diese Eingabemöglichkeit nicht immer gegeben. Ist z.B. **ANA OUT = IN0 L**→**H** gewählt, dann wird der Eingang bereits für eine gesteuerte Ausgabe des Analogsignals verwendet werden und steht für **CS REF** nicht mehr zur Verfügung.

Funktionsfelder, die nicht zur Verfügung stehen, werden entweder ausgeblendet oder inaktiv geschaltet.

### **ANA OUT SIGNAL:**

Hier stellt man ein, ob das Analogsignal als Spannung (0…10V) oder Strom (4…20mA) ausgegeben werden soll.

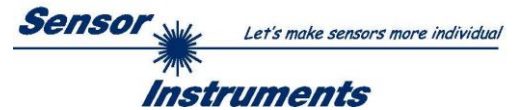

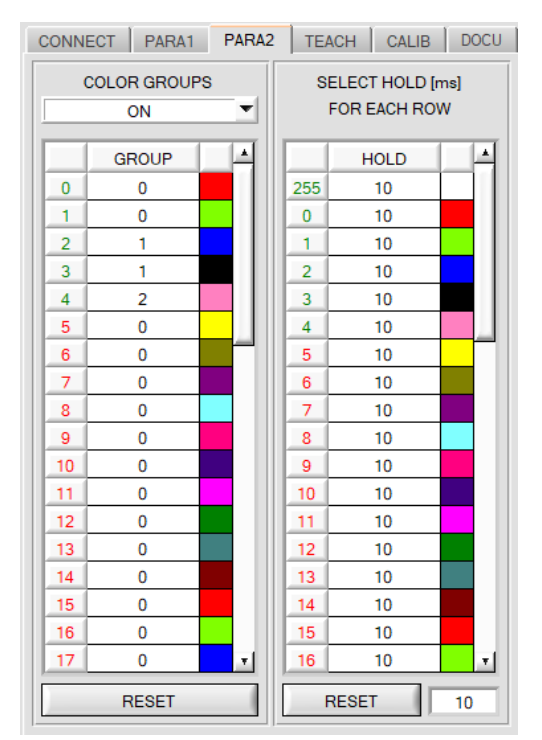

## **PARA2:**

#### **ACHTUNG:**

Die Registerkarte **PARA2** erscheint nur bei Sensoren der **SPECTRO-3-MSM-DIG** und **SPECTRO-3-MSM-SLE** Serie. Sie erscheint nicht bei Sensoren der **SPECTRO-3-MSM-ANA** und **SPECTRO-3-MSM-SLA** Serie.

Durch Drücken von **PARA2** öffnet sich eine Ansicht, mit deren Hilfe man Farben in der **TEACH TABLE** bestimmten Gruppen zuordnen und für jede Farbe sowie den Fehlerzustand eine explizite **HOLD** Zeit einstellen kann.

#### **Beachte: Die Farbgruppen und HOLD Einstellungen müssen dem Sensor durch Drücken von SEND mitgeteilt werden.**

#### **COLOR GROUPS:**

Hier weist man über die Tabelle **GROUP** die einzelnen Zeilen einer Gruppe zu.

Im Beispiel wurde **COLOR GROUPS** auf **ON** gesetzt. D.h. Die Gruppenauswertung ist aktiviert. Den Zeilen 0 und 1 wurde Gruppe 0 zugewiesen. Den Zeilen 2 und 3 die Gruppe 1 und Zeile 4 die Gruppe2. Unter dem **C-No:** Display erscheint ein **GRP** Display.

Wird bei der Auswertung wie hier im Beispiel die Zeile 3 detektiert wird diese und die entsprechende Gruppe visualisiert.

An den Ausgängen wird die Gruppen-Nummer ausgeben.

Insgesamt können 48 verschiedene Farben eingelernt werden. Im Auswertemodus **DIRECT HI** und **DIRECT LO** können maximal 5 Gruppen gebildet werden (Gruppe 0 bis 4). Im Auswertemodus **BINARY HI** und **BINARY LO** können 31 Gruppen gebildet werden.

Mit **RESET** setzt man alle Zellenwert auf 0.

Ein Doppelklick auf das Display **GRP** öffnet ein größeres Anzeigefenster.

#### **HOLD in Millisekunden [ms]:**

Der Sensor arbeitet mit minimalen Scanzeiten in der Größenordnung weniger als 100µs. Aus diesem Grund haben die meisten an den digitalen Ausgängen angeschlossenen SPS Schwierigkeiten, die sich daraus ergebenden kurzen Schaltzustandsänderungen sicher zu erkennen. Durch Eingabe in die Tabelle kann eine Pulsverlängerung an den Digitalausgängen des Sensorsystems bis zu 100 ms gewährleistet werden. Dabei kann für jede einzelne Zeile eine eigene HOLD Zeit bestimmt werden.

Nach Drücken von **RESET** wird die gesamte Tabelle auf den Reset-Wert neben dem Button **RESET** gesetzt.

#### **Beispiel:**

C-No:  $-3$ 

GRP -1.

Druckmarken werden mit sehr hoher Geschwindigkeit transportiert. Die Druckmarken liegen dem Sensor nur für sehr kurze Zeit vor (Millisekunden oder noch kürzer). Man braucht zur sicheren Detektion einer Marke einen minimalen Puls von 10ms.

Der Hintergrund wird auf Zeile 0 und die Druckmarke auf Zeile 1 eingelernt. Dies ist anstrebenswert, da man jetzt mit dem Auswertemodus **BEST HIT** arbeiten kann.

Überlappen sich Zeile 0 und Zeile 1 nahtlos, dann arbeitet der Sensor einwandfrei. Der Ausgang wird sofort geschaltet und bleibt mindestens so lange anstehen, wie in der entsprechenden Zeile eingetragen.

Überlappen sich Zeile 0 und Zeile 1 nicht, dann erkennt der Sensor beim Übergang von Zeile 0 auf Zeile 1 (Druckmarke) zuerst einen Fehler, der auch sofort auf den Ausgang aufgelegt wird und mindestens **HOLD** anliegt. Hier würde es unweigerlich zu einem Fehler kommen, wenn **HOLD** für den Fehlerzustand (255) zu hoch gewählt wird, da der Sensor eine Zustandsänderung erst dann wieder ausgibt, wenn **HOLD** abgelaufen ist. (Das kann, muss aber nicht die Druckmarke sein).

Hier ist es zwingend erforderlich, dass für den Fehlerzustand 255 eine **HOLD** Zeit von 0 gewählt wird.

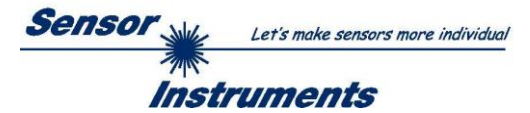

# <span id="page-10-0"></span>**2.3 Registerkarte TEACH (Lerntabelle)**

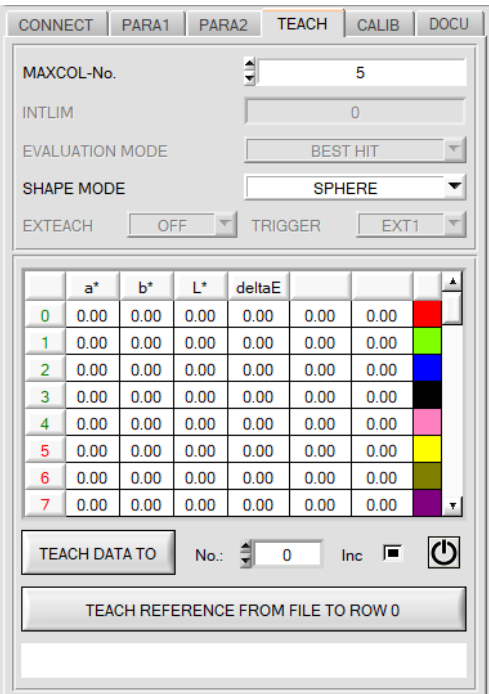

# **ACHTUNG:**

**TEACH:**

Die Registerkarte **TEACH** erscheint nur bei Sensoren der **SPECTRO-3-MSM-DIG, SPECTRO-3-MSM-SLE** und bei der **SPECTRO-3-MSM-ANA** Serie.

Sie erscheint nicht bei Sensoren der **SPECTRO-3-MSM-SLA** Serie.

Durch Drücken von **TEACH** öffnet sich eine Ansicht, in der die **TEACH TABELE** und die zur Bedienung der Digitalausgänge benötigten Parameter angezeigt werden.

Manche Parameter sind aktiv und können verändert werden, wenn z.B. nach dem Kalibrieren Farben eingelernt werden. Andere werden ausgegraut dargestellt und können nicht verändert werden, da sie z.B. bei der Kalibrierung voreingestellt wurden.

Die Bedeutung der Parameter ist im Manual des jeweils angeschlossenen Sensors erklärt.

Über einen Rechtsklick auf einen aktiven Parameter (also nicht ausgegrauten) öffnet sich ein Fenster mit einer kurzen Information.

Die **TEACH TABLE** ist zeilenweise organisiert, d.h. die einzelnen Parameter für die Lernfarben befinden sich nebeneinander in der jeweiligen Zeile.

Der Sensor kann bis zu 48 Lernfarben, je nach Sensortyp, kontrollieren. Die Nummer der jeweiligen Lernfarbe wird in der linken Spalte der Tabelle angezeigt.

Nur grün markierte Zeilen werden im Sensor zur Auswertung herangezogen. Die Anzahl der zu kontrollierenden Zeilen wird über **MAXCOL-No.** eingestellt.

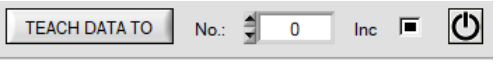

Nach Drücken von **TEACH DATA TO** werden die aktuell angezeigten Farbkoordinaten und der Helligkeitswert in die unter **No.:** ausgewählte Zeile der **TEACH TABLE** übertragen.

Zusätzlich wird eine Farbtoleranz **(delta E)** gesetzt. Die Toleranzen, wie auch die Lernwerte, können bei Bedarf durch Doppelklick des jeweiligen Feldes mit der linken Maustaste (oder durch Drücken von F2) durch Zahlenwerteingabe mit der PC-Tastatur verändert werden.

Wenn **Inc** aktiviert ist und die **TEACH DATA TO** Taste gedrückt wird, erfolgt eine automatische Inkrementierung (Erhöhung) des Eingabefeldes **No.:** um 1, d.h. die nächste Zeile in der **TEACH TABLE** wird ausgewählt.

Durch Betätigen des **RESET** Knopfes wird die **TEACH TABLE** zurückgesetzt (RESET-Wert = 0).

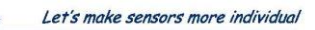

Instruments

TEACH REFERENCE FROM FILE TO ROW 0

#### 00454 RAL 9016-P

×

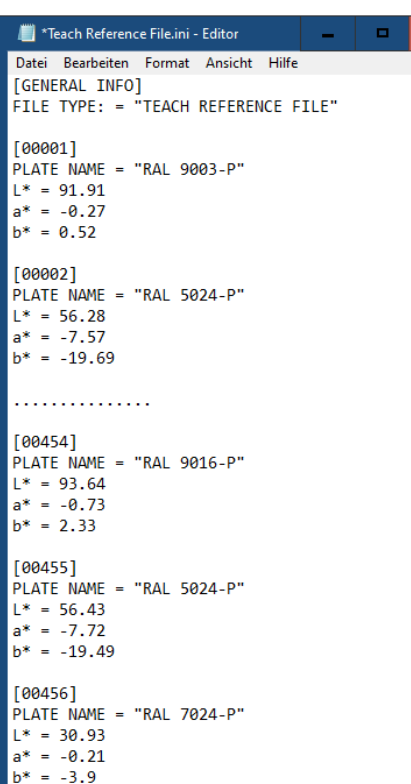

Mit **TEACH REFERENCE FROM FILE TO ROW 0** kann eine Lernfarbe aus einer Datei in die Zeile 0 der Lerntabelle gelernt werden. Sobald man den Button gedrückt hat, wird man aufgefordert, die Seriennummer der einzulernenden Farbe einzugeben. Nachdem die Seriennummer eingegeben wurde wird man aufgefordert, das dazu gehörige "Teach Reference File.ini" auszuwählen. Wenn die Referenz (Lernfarbe) in der ausgewählten Datei gefunden wird, dann wird sie in der Lerntabelle eingetragen und im Display unter dem Button angezeigt.

Sensor

Die Datei mit den verschiedenen Lernfarben (Referenzwerten) muss zuvor vom Benutzer selber angelegt werden. Sie muss **genauso** wie hier beschrieben aufgebaut sein.

**ACHTUNG!** Es kann sein, dass einige Sonderzeichen nicht richtig angezeigt werden. Das ist von Land zu Land unterschiedlich. Es empfiehlt sich daher, auf Sonderzeichen zu verzichten.

Dazu startet man z.B. den Microsoft Editor und gibt in den ersten zwei Zeilen folgenden Text ein: **[GENERAL INFO]**

**FILE TYPE: = "TEACH REFERENCE FILE"**

Anschließend gibt man verschiedene Referenzwerte (Lernfarben) genauso wie hier beschrieben ein.

In die eckigen Klammern kommt die Seriennummer der Lernfarbe. **[xxxxx]**

Zwischen den Anführungszeichen wird eine Bezeichnung für die Lernfarbe eingegeben.

**PLATE NAME = "Bezeichnung"**

Danach kommen die L\* a\* b\* Werte. Diese müsse mit Punkt (nicht mit Komma) als Trennungszeichen eingegeben werden.

**L\* = 56.41 a\* = -7.54 b\* = -19.5**

Es können beliebig viele Lernfarben in das File eingetragen werden. Wenn alle Lernfarben eingetragen wurden, dann wählt man unter Datei **"Speichern unter…"** einen geeigneten **Namen** für die Datei mit der Endung **.ini** und speichert diese, z.B. **Teach Reference File Granulat XY.ini** Die Datei kann mit dem Editor jederzeit geöffnet werden, um sie zu ändern oder zu erweitern.

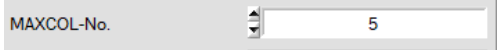

#### **MAXCOL-No.:**

In diesem Funktionsfeld wird die Anzahl der Farben festgelegt, die kontrolliert werden sollen.

#### **ACHTUNG:**

Der Parameter **DIGITAL OUTMODE** erscheint nur bei Sensoren der **SPECTRO-3-MSM-DIG, SPECTRO-3-MSM-SLE** und **SPECTRO-3-MSM-ANA** Serie.

Er erscheint nicht bei Sensoren der **SPECTRO-3-MSM-SLA** Serie.

Bei **OUTMODE = DIRECT HI** oder **DIRECT LO** können für **SPECTRO-3-MSM-DIG** und **SPECTRO-3-MSM-SLE** Sensoren maximal 5 Farben bzw. Farbgruppen eingelernt werden.

Bei **SPECTRO-3-MSM-ANA** Sensoren sind es 2 Farben. Es gibt hier keine Farbgruppen**.**

Bei **OUTMODE = BINARY HI** oder **BINARY LO** können für **SPECTRO-3-MSM-DIG** und **SPECTRO-3-MSM-SLE** Sensoren maximal 31 Farben bzw. Farbgruppen eingelernt werden.

Bei **SPECTRO-3-MSM-ANA** Sensoren sind es 3 Farben. Es gibt hier keine Farbgruppen**.**

Ist **COLOR GROUPS = ON** (nur bei **SPECTRO-3-MSM-DIG** und **SPECTRO-3-MSM-SLE)**, können dem Sensor bis zu 48 Farben eingelernt werden.

Es können jedoch nur 31 Gruppen bei **OUTMODE = BINARY** bzw. 5 Gruppen bei **DIRECT HI** oder **LO** gebildet werden.

Der hier eingestellte Zahlenwert bestimmt die aktuell mögliche Abtastrate des Farbsensors. Je weniger Farben kontrolliert werden müssen, desto schneller arbeitet der Sensor. Der hier vorgegebene Zahlenwert bezieht sich auf die Anzahl der Zeilen (beginnend mit der Zeile 0) in der Farbtabelle **TEACH TABLE** (→ Registerkarte **TEACH**).

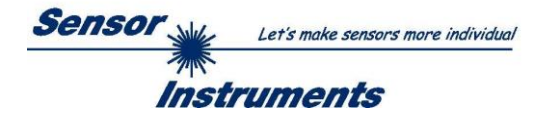

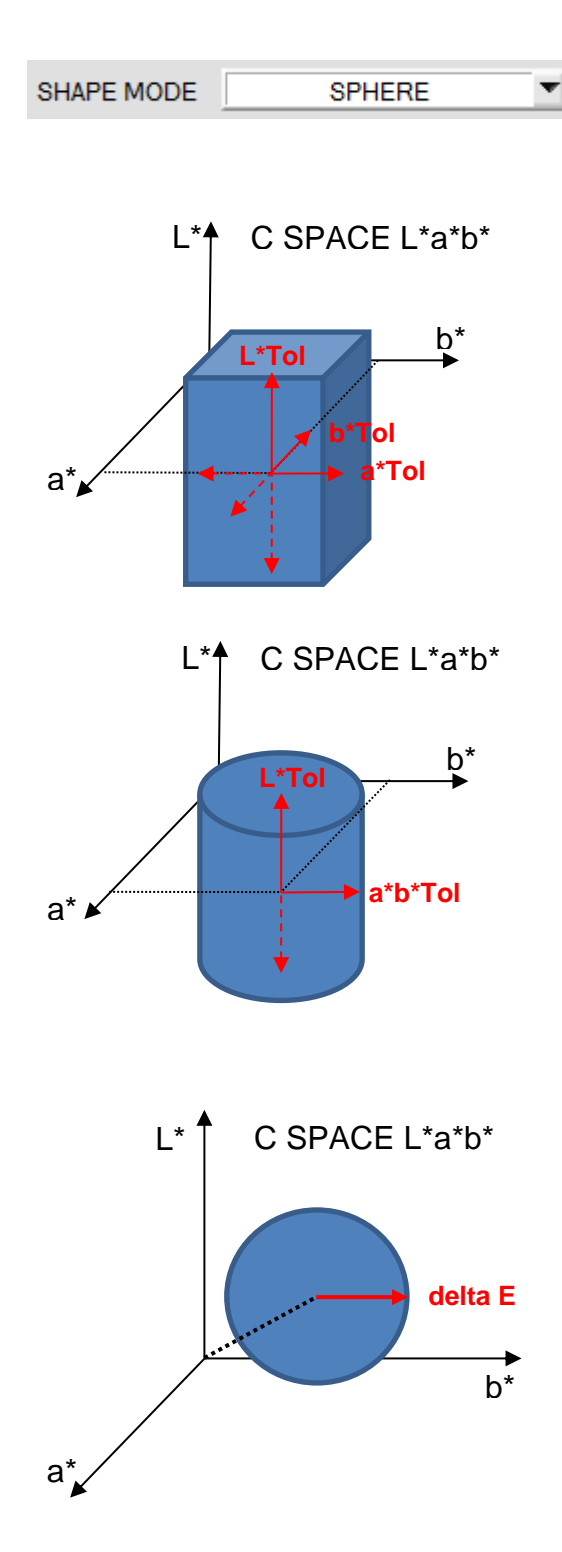

## **SHAPE MODE:**

In diesem Funktionsfeld kann eingegeben werden, ob man die Farbraumkoordinaten **(z.B. L\* a\* b\*)** als Block, Zylinder oder Kugel im Raum betrachtet.

Betrachtet man sie als Block, dann hat jede Farbraumkoordinate eine eigene Toleranz **(a\*Tol, b\*Tol, L\*Tol)**.

Der Farbabstand **delta E** wird aus den Farbkoordinaten **(a\* b\*)** berechnet.

Eine Farbe ist dann wiedererkannt, wenn sich die aktuellen Farbraumkoordinaten im Farbblock befinden.

Betrachtet man sie als Zylinder, dann haben die Farbkoordinaten **(a\* b\*)** eine eigene Toleranz **(a\*b\*Tol)** und der Helligkeitswert **(L\*)** hat seine eigene Toleranz **(L\*Tol)**. Der Farbabstand **delta E** wird aus den Farbkoordinaten **(a\* b\*)** berechnet.

Eine Farbe ist dann wiedererkannt, wenn sich die aktuellen Farbraumkoordinaten im Farbzylinder befinden.

Im Kugelmodus gibt es nur eine Toleranz für die Farbraumkoordinaten.

Der Farbabstand **delta E** wird aus den Farbraumkoordinaten **(L\* a\* b\*)** berechnet.

Eine Farbe ist dann wiedererkannt, wenn sich die aktuellen Farbraumkoordinaten in der Farbkugel befinden.

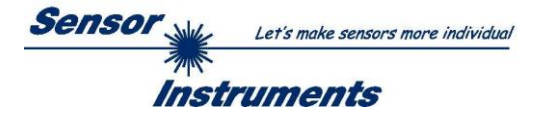

# <span id="page-13-0"></span>**2.4 Graphische Anzeigeelemente**

#### Registerkarte **XYZ:**

Aktuelle Rohsignale (Normfarbwerte) **X, Y, Z** des 3-fach Empfängers werden angezeigt. Die LED **SAT** zeigt an, falls einer der Kanäle in Sättigung ist. Ist dies der Fall, leuchtet sie rot.

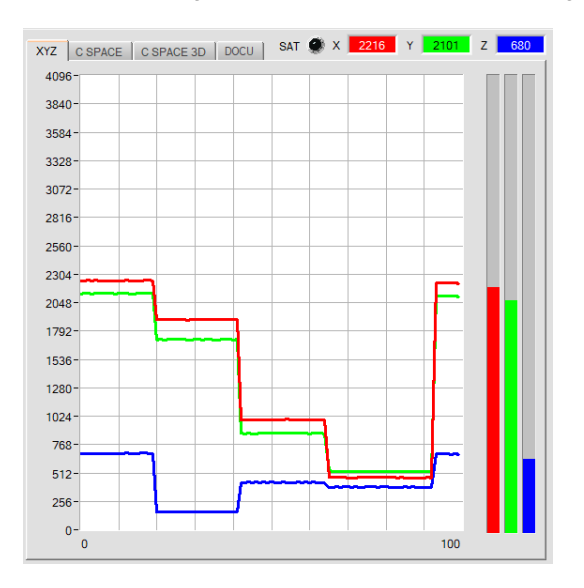

Ein Doppelklick mit der linken Maustaste in den XYZ Graphen startet eine automatische Zoomfunktion. Mit einem Einfachklick beendet man diese.

#### Registerkarte **C SPACE:**

Farbkoordinaten des unter **C SPACE** ausgewählten Farbraums werden in den Displays angezeigt.

Im **GO** Modus werden die Deltas **dL\*, da\*, db\*** aus dem Farbtreffer, der im Sensor erkannt wurde und den aktuellen Farbraumkoordinaten berechnet. (Linker Graph)

Befindet man sich in der Registerkarte **DOCU** und man hat die Aufzeichnung von Daten über **CAPTURE DATA FRAME** aktiviert, dann werden die Deltas immer aus den aktuell anliegenden Farbraumkoordinaten und dem Lernvektor in Zeile 0 in der Lernwerttabelle errechnet.

Verlassen die Deltas die eingelernte Toleranz, dann werden die Displays für die Farbraumkoordinaten orange und die Displays für die Deltas entsprechend ihrer Farbverschiebung farbig dargestellt. (Rechter Graph)

**Beispiel:** Der Lernwert für **L\*** in der Tabelle ist **91** und die Toleranz ist **2**. Der aktuelle Wert von **L\*** ist **93,46**. Er ist also um **2,46** größer als der Lernwert von **91** und hat die Toleranz von **2** überschritten. Das wiederum bedeutet, dass die aktuelle Oberfläche heller ist als die eingelernte. In diesem Fall wird das Display **dL\*** weiß dargestellt. Wäre der **L\*** Wert der aktuellen Oberfläche kleiner als der eingelernt von **91** minus **2** Toleranz **(89)**, dann wäre die aktuelle Oberfläche dunkler und das Display **dL\*** würde schwarz werden.

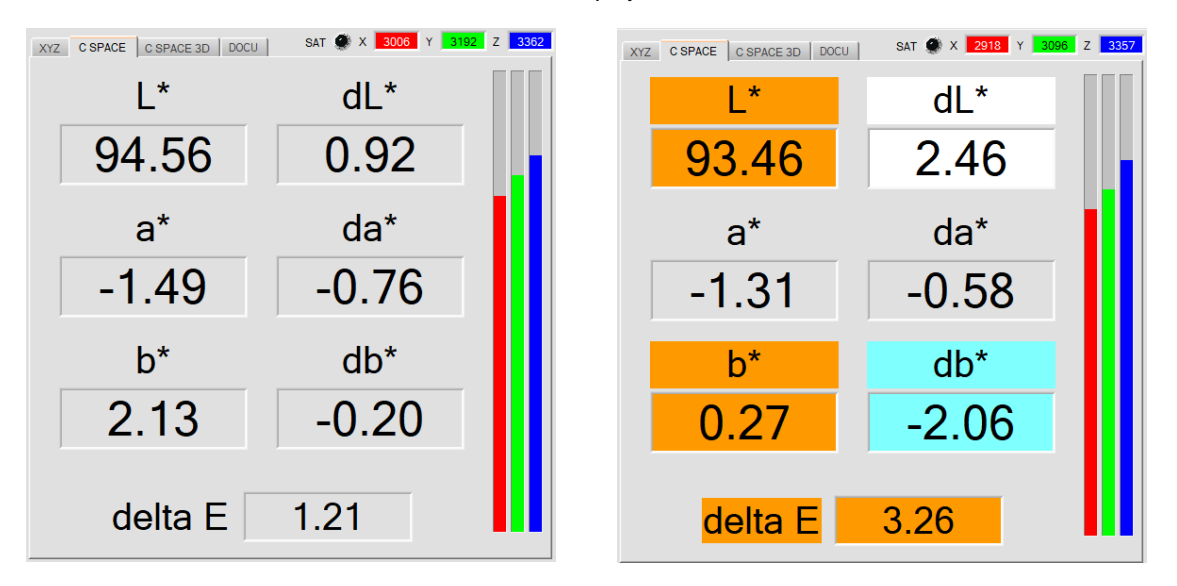

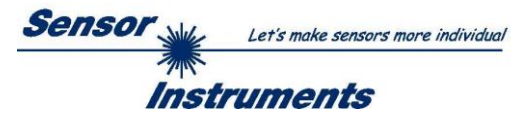

#### Registerkarte **C SPACE 3D:**

Dreiseitenansicht der gelernten Farbe im Raum.

Die eingelernten Farbraumkoordinaten mit deren Toleranzen und die aktuelle Farbposition werden angezeigt. Zur besseren Darstellung wurde eine Dreiseiten-Ansicht im Raum gewählt.

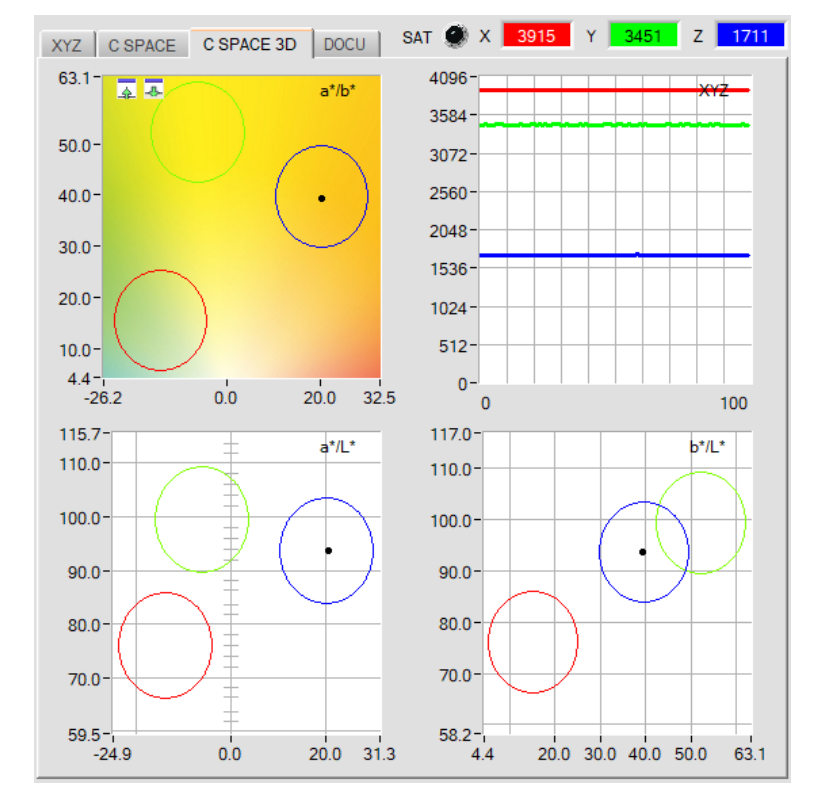

Durch einen Doppelklick mit der linken Maustaste in einen der Graphen werden alle Kreise grau dargestellt. Nur der Kreis der erkannten Farbe wird farblich dargestellt.

Mit einem Einfachklick kommt man wieder zur normalen Ansicht.

Ein Doppelklick mit der linken Maustaste in den XYZ Graphen startet eine automatische Zoomfunktion. Mit einem Einfachklick beendet man diese.

Mit den grünen Pfeiltasten in der linken oberen Ecke des a\*/b\* Graphen kann man diesen vergrößern bzw. verkleinern.

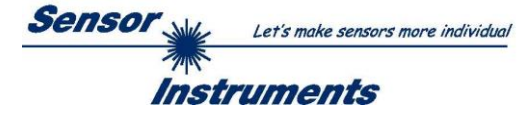

## Registerkarte **DOCU:**

Befindet man sich in der Registerkarte **DOCU** und man hat die Aufzeichnung von Daten über **CAPTURE DATA FRAME** aktiviert, dann werden die Deltas immer aus den aktuell anliegenden Farbraumkoordinaten und dem Lernvektor in Zeile 0 in der Lernwerttabelle errechnet und in den einzelnen Displays zur Anzeige gebracht. Verlassen die Deltas die eingelernte Toleranz, dann werden die entsprechenden Graphen orange hinterlegt

Mit den grauen Pfeiltasten links neben den Graphen kann man die Y-Achse des Graphen skalieren. Mit dem **RESET** Knopf setzt man den Graphen auf 0.

Mit den grünen Pfeiltasten in der linken oberen Ecke kann man diese Ansicht über das ganze Panel ziehen und wieder zurücksetzen.

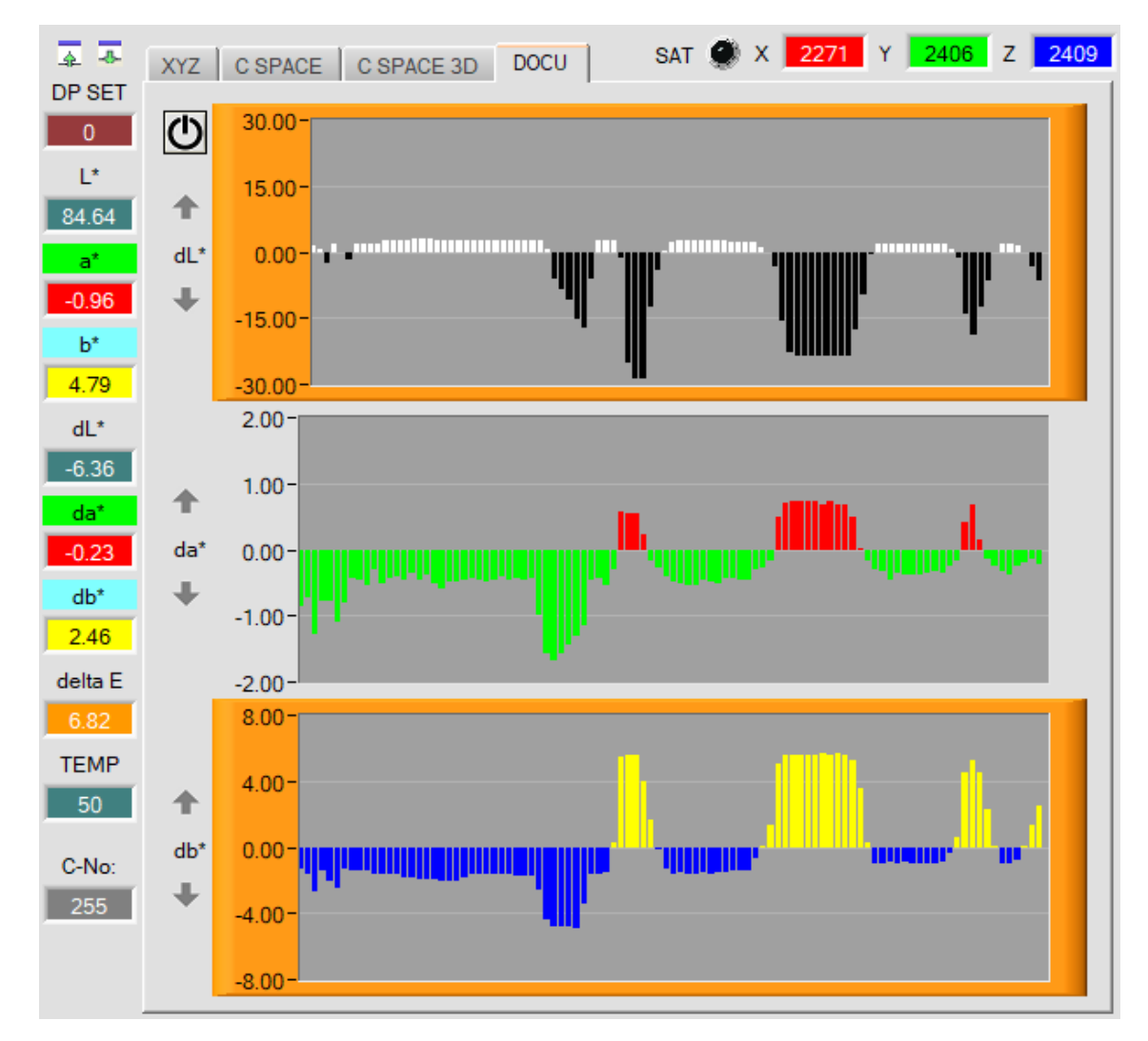

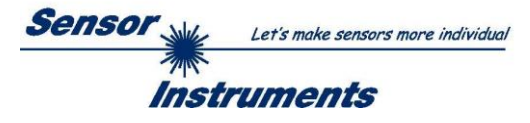

In diesen Zahlenwert Displays werden die aus den Normfarbwerten **X, Y, Z** berechneten Farbkoordinaten und Helligkeitswerte angezeigt.

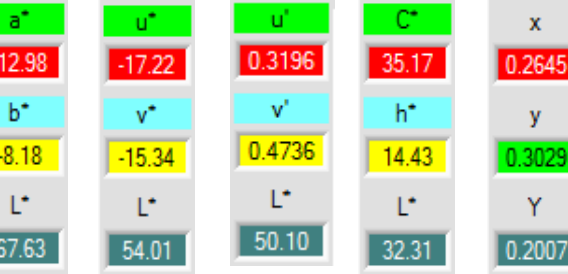

 $delta x$ delta u\* delta a\*  $0.0004$  $0.10$  $0.01$ delta y delta v\* delta b<sup>\*</sup> 0.0097  $0.08$  $0.15$ delta Y delta L<sup>\*</sup> delta L\*  $0.06$ 0.0007  $0.05$ 

In diesen Zahlenwert Displays werden die Abweichungen der einzelnen Farbkoordinaten und des Helligkeitswerts der aktuellen Oberfläche zum "Farbtreffer" (C-No:) in der Teach Tabelle angezeigt.

Die Werte werden auf der PC-Oberfläche und nicht im Sensor berechnet und lediglich in diesen Displays zur Anzeige gebracht.

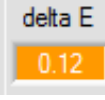

### **delta E:**

In diesem Display wird der Farbabstand zu einem Farbtreffer angezeigt.

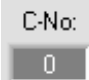

# **C-No:**

In diesem Zahlenwert-Ausgabefeld wird die aktuell erkannte Farbnummer entsprechend dem Eintrag in der **TEACH TABLE** angezeigt. Die aktuell erkannte Farbnummer wird als entsprechendes Bitmuster an den Digitalausgängen angelegt.

Der Wert 255 bedeutet, dass keine der eingelernten Farbe wiedererkannt wird.

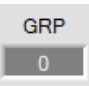

### **GRP:**

Ist ein Sensor angeschlossen, bei dem es möglich ist Farbgruppen zu bilden, dann wird die erkannte Farbgruppe in diesem Display angezeigt.

Die aktuell erkannte Gruppe **GRP** und nicht mehr **C-No:** wird als entsprechendes Bitmuster an den Digitalausgängen angelegt.

Der Wert 255 bedeutet, dass keine der eingelernten Farben bzw. Gruppen wiedererkannt wird.

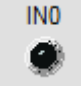

# **IN0:**

In diesem LED Display wird der Zustand des Eingangs IN0 visualisiert. Ist die LED schwarz, dann liegt der Eingang auf 0V.

Ist die LED grün, dann liegt der Eingang auf +24V.

Das Display ist nur sichtbar, falls der Eingang benutzt wird.

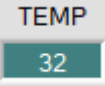

# **TEMP:**

In diesem Display wird die im Sensorgehäuse herrschende Temperatur angezeigt. Die Anzeige entspricht **NICHT** Grad Celsius oder Fahrenheit.

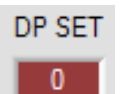

### **DP SET:**

In diesem Display wird angezeigt, mit welchem **DOUBLE PARAMETER SET** der Sensor gerade arbeitet.

**Beachte: Obige Ausgabefelder werden nur bei aktiver Datenübertragung (GO-Taste gedrückt) zwischen PC und dem Sensor aktualisiert.**

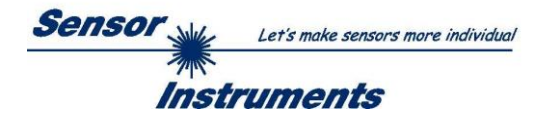

# <span id="page-17-0"></span>**2.5 Registerkarte CALIB**

Die Sensoren sind ab Werk kalibriert. Stellt man den Parameter **CALIB** auf **FCAL (F**actory **CAL**ibration), dann arbeitet der Sensor mit dieser werksseitigen Kalibrierung.

Alternativ kann der Benutzer den Sensor selber auf verschiedene Oberflächen kalibrieren (**U**ser **CAL**ibration).

Wählt man **CALIB=UCAL**, arbeitet der Sensor mit dieser vom Benutzer erstellten Kalibrierung.

Nach Drücken von **CALIB** öffnet sich folgendes Fenster:

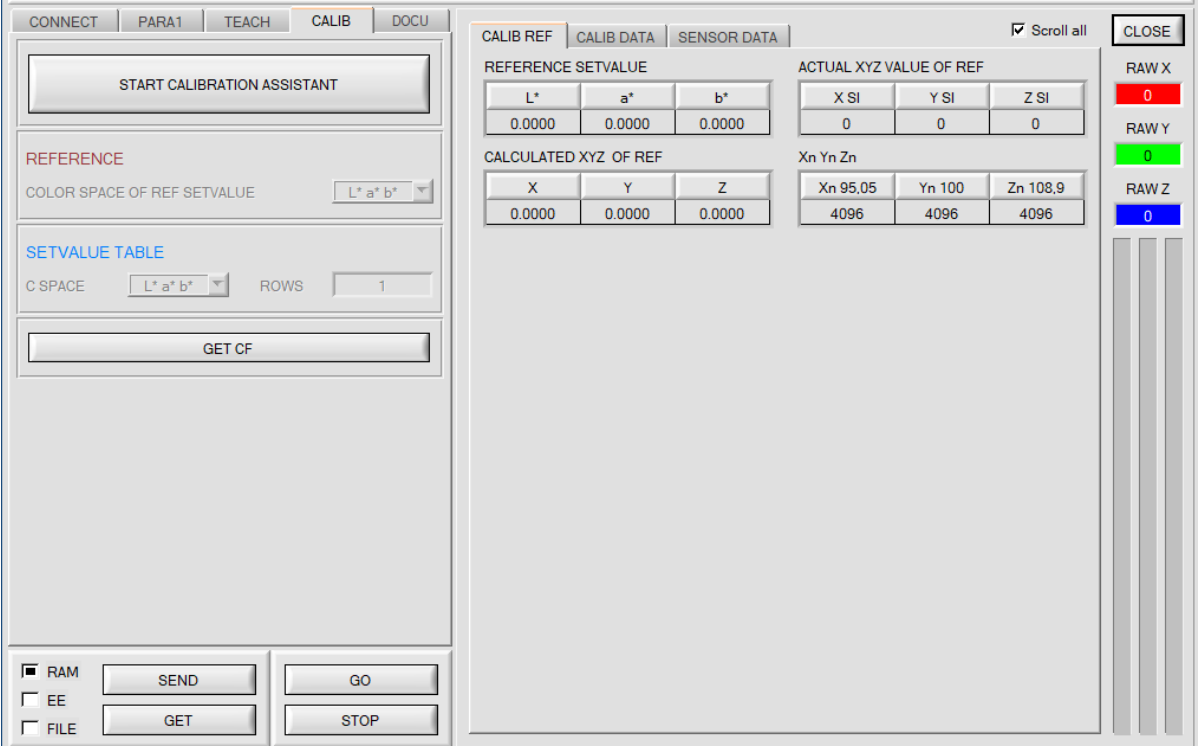

Mit **START CALIBRATION ASSISTANT** startet man den Assistenten, der Schritt für Schritt durch die Kalibrierung führt.

Die Kalibrierung kann wahlweise mit RAL Platten durchgeführt werden, deren L\*a\*b\* Werte in einer Datei erhältlich sind. Während der Kalibrierung wird man aufgefordert, diese Datei zu laden. Anschließend legt man dem Sensor eine RAL Platte vor. Die entsprechenden L\*a\*b\* Werte werden dann durch Eingabe der dazugehörigen Seriennummer aus der Datei geladen.

Voraussetzung hierfür sind 3 Bedingungen:

- 1. Man braucht **eine** Referenzplatte. Dies ist entweder die Platte RAL 9003-P, RAL 9010-P oder RAL 9016-P.
- 2. Man braucht verschiedene RAL Farbplatten aus der RAL CLASSIC oder RAL DESIGN SYSTEM plus Serie. Diese sind beim Lieferanten des Sensors erhältlich.
- 3. Man braucht eine Datei (.ini-Datei), in der die L\*a\*b\* Werte für die verschiedenen RAL Platten hinterlegt sind. Diese Datei ist ebenfalls beim Lieferanten erhältlich (per Download → RAL Platten Daten).

Eine andere Methode ist, dass man die L\*a\*b\* Werte manuell (von Hand) eingibt. In diesem Fall braucht man ebenfalls eine Referenzoberfläche und verschiedene Oberflächen, von den die L\*a\*b\* Werte bekannt sind. Als Referenzoberfläche empfehlen wir eine der RAL Platten RAL 9003-P, RAL 9010-P oder RAL 9016-P. **ACHTUNG!** Es kann passieren, dass durch ungeeignete Wahl der Referenzoberfläche die Xn, Yn, Zn Werte nicht bestimmt werden können. In diesem Fall muss eine andere Referenzoberfläche versucht werden oder ein der empfohlenen RAL Platten.

Speichert man nach erfolgreicher Kalibrierung die Kalibrierungswerte nach Aufforderung in eine Datei ab, dann kann man diese als Kalibriervorlage bei der nächsten Kalibrierung laden, erweitert, oder direkt zum Sensor senden.

Durch Drücken von **GET CF** werden die ermittelten Kalibrierfaktoren im Reiter **SENSOR DATA** angezeigt.

Die einzelnen Tabellen, Displays und Anzeigeboxen zur Berechnung der Kalibrierfaktoren werden während des Kalibriervorgangs automatisch aktualisiert. Sie können nicht verändert werden und müssen nicht weiter beachtet werden.

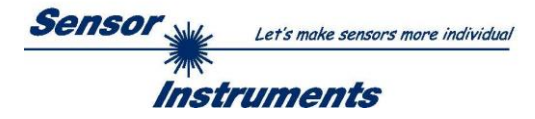

# <span id="page-18-0"></span>**2.6 Registerkarte DOCU**

Durch Drücken von **DOCU** öffnet sich eine Ansicht, in der nach Drücken von **CAPTURE DATA FRAME** eine Aufzeichnung der Farbraumkoordinaten abhängig von der Einstellung in **CAPTURE DATA MODE** beginnt.

Ist **CAPTURE DATA MODE = MANUAL,** dann wird ein einzelner Frame geholt und angezeigt.

Bei **CAPTURE DATA MODE = PERIOD,** werden über **PERIOD LENGTH [s]** lange Zeit Farbraumkoordinaten gesampelt, aufsummiert und anschließend gemittelt und angezeigt.

Mit **CAPTURE DATA MODE = WHILE IN0 IS HIGH** werden so lange Farbraumkoordinaten Frames aufzeichnet und aufsummiert, wie der Eingang **IN0** gesetzt ist. Nach Abfall von **IN0** werden die Mittelwerte gebildet und angezeigt.

**ACHTUNG!** Dieser Modus funktioniert nur, wenn im Sensor einer der Trigger Modis aktiviert ist.

Die Delta Werte der einzelnen Farbraumkoordinaten werden immer aus den aufgezeichneten Farbraumkoordinaten und dem Lernvektor in Zeile 0 in der Lernwerttabelle errechnet und in den einzelnen Displays zur Anzeige gebracht. Verlassen die Deltas die eingelernte Toleranz, dann werden die entsprechenden Graphen rot hinterlegt

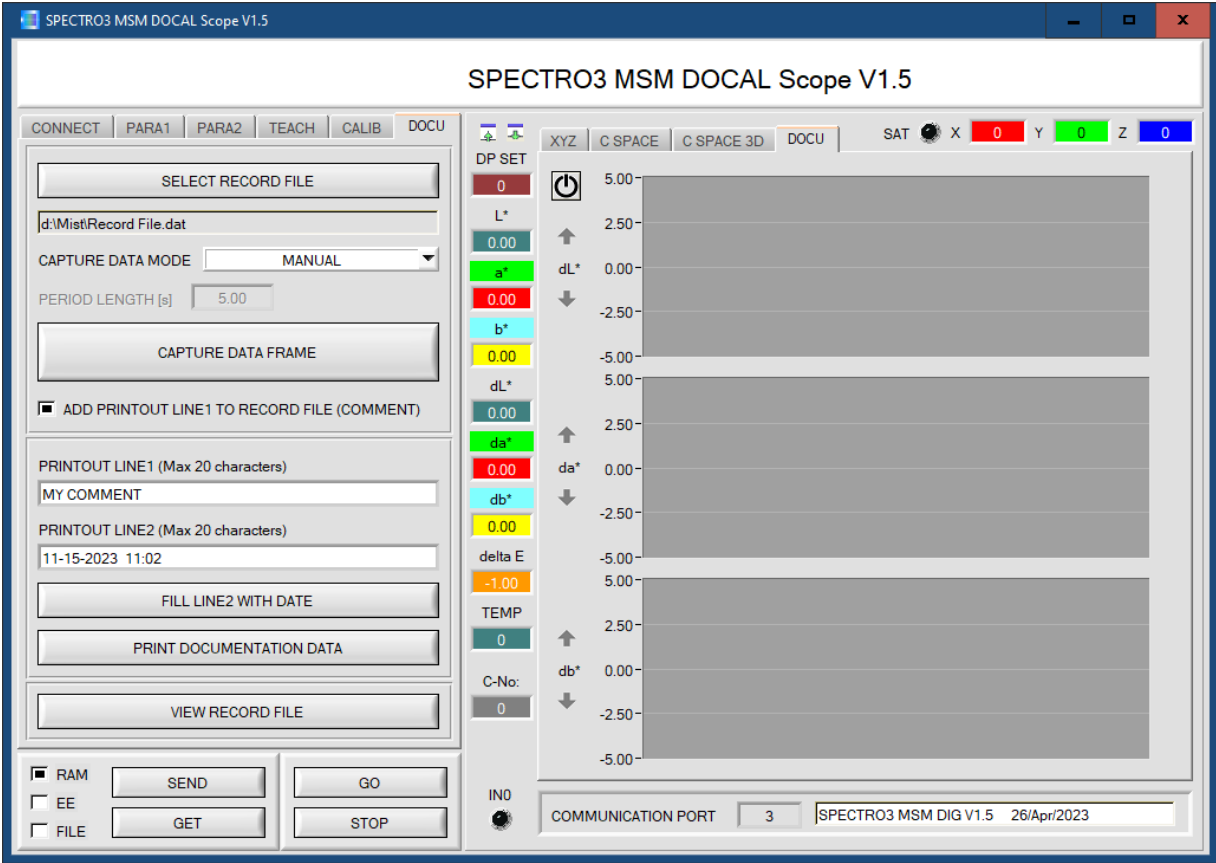

Mit dem Button **SELECT RECORD FILE** wählt man ein File, in dem die **X, Y, Z** Werte, die Farbkoordinaten, die jeweiligen **delta** Werte sowie der Farbtreffer **(C-No:)** und die Sensortemperatur abgespeichert werden können. Ist die Checkbox **ADD PRINTOUT LINE1 TO RECORDER FILE (COMMENT)** angekreuzt, dann wird zusätzlich der Inhalt von **PRINTOUT LINE1** im File abgelegt.

Die Abspeicherung erfolgt nach Drücken von **CAPTURE DATA FRAME.** Zu beachten ist, dass das File nur nach Drücken von **SELECT RECORD FILE** neu angelegt wird. In jedem anderen Fall werden die Daten einfach an das File, welches im Filepfad angezeigt wird, angehängt. Auch dann, wenn die Software neu gestartet wurde.

Durch Drücken von **PRINT DOCUMENTATION DATA** werden die aktuellen Farbkoordinaten, deren **delta** Werte sowie die beiden Textzeilen **PRINTOUT LINE1** und **PRINTOUT LINE2** an einen Drucker ausgegeben. Über den Button **FILL LINE2 WITH DATE** wird das aktuelle Datum und die Uhrzeit in **PRINTOUT LINE2** eingetragen.

Die Daten können auch an einen Etikettendrucker ausgegeben werden. Dabei ist zu beachten, dass die Etiketten mindestens 50mm breit und 30mm hoch sind.

Sollten die Etiketten nicht richtig ausgegeben werden, kann man dies in den Einstellungen des jeweiligen Druckers entsprechend optimieren (druckerabhängig).

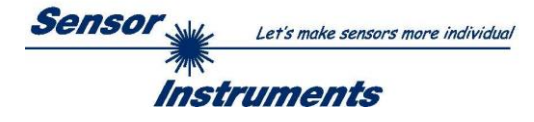

Nach Drücken von **VIEW RECORD FILE**, öffnet sich ein Fenster, in dem man mit **LOAD RECORD DATA FILE** die Daten von einer aufgezeichneten Datendatei anzeigen kann.

Die in der Datei abgespeicherten Daten werden in den Displays und den drei Graphen angezeigt. Im Graphen sieht man von der ganzen Datei nur einen Ausschnitt von 100 Werten. Mit dem Schieber **BEGIN AT POS** kann man aber die gesamte Datei durchscrollen. Die gelben Displays **TIME WINDOW** zeigen das Zeitfenster, welches die Graphen gerade abbilden.

Mit dem Cursor kann man einzelne Punkte anfahren, deren Wert in den Displays rechts davon angezeigt wird. Außerdem wird im Display **TIME AT CURSOR** angezeigt, wann dieser Punkt aufgenommen wurde.

Mit **<<<** kehrt man zurück zum Hauptfenster.

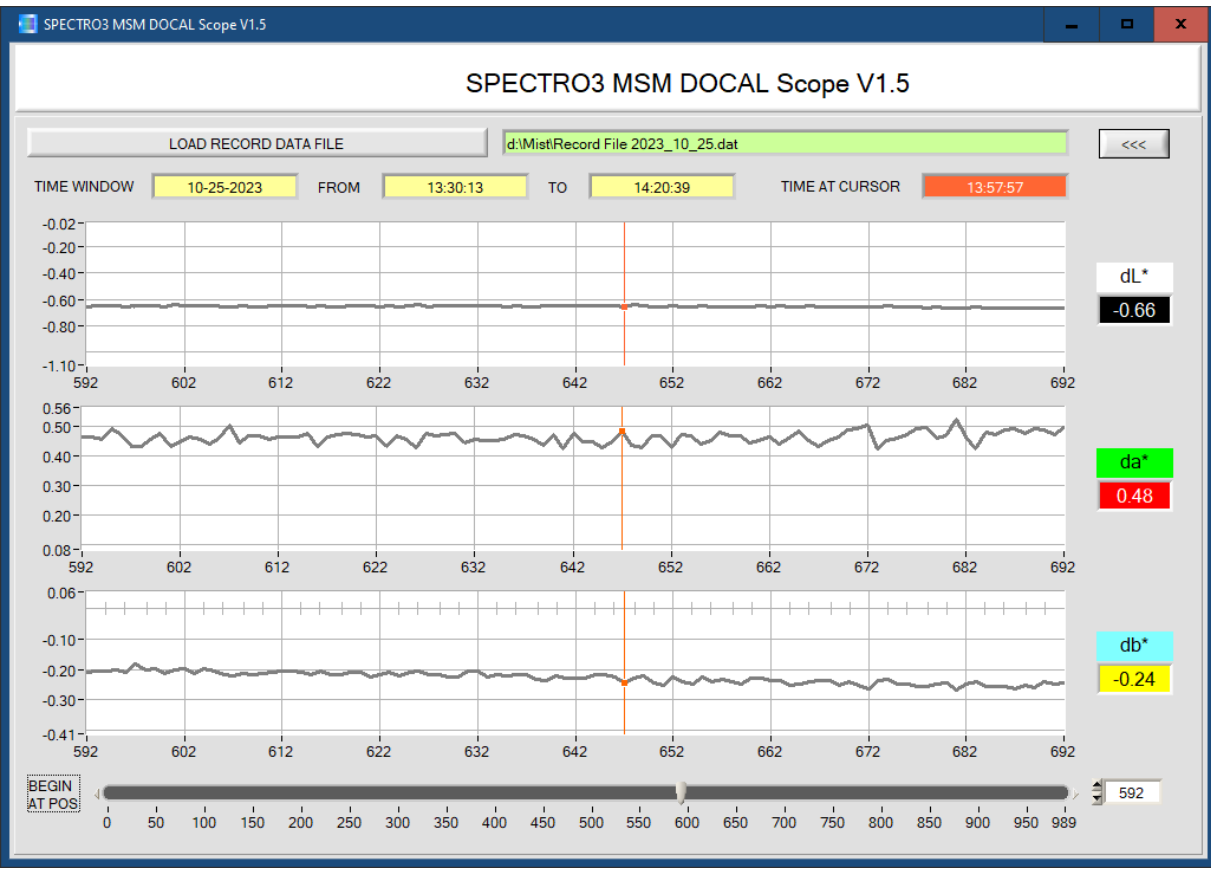

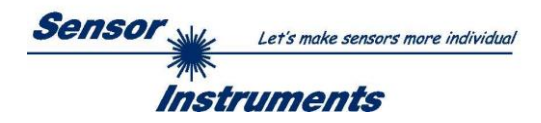

# <span id="page-20-0"></span>**3. Inbetriebnahme des Etikettendruckers EOS2/300**

Wir empfehlen folgenden Etikettendrucker + Zubehör

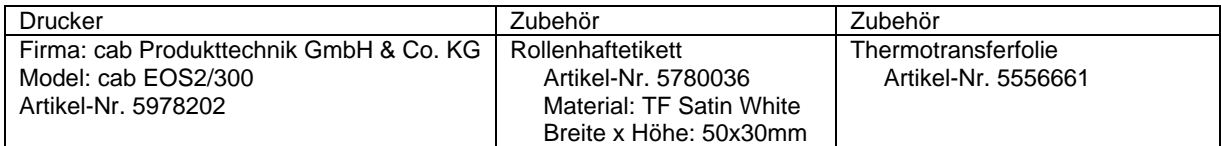

Unter folgendem Link kann man Treiber, Dokumentation, Zusatzsoftware etc. herunterladen. <https://www.cab.de/de/kennzeichnung/etikettendrucker/eos25/>

Etikettendrucker sowie Zubehör kann auch aus unserem Haus bezogen werden. Mit anderen Druckern haben wir keine Erfahrung und können daher keinen Support übernehmen.

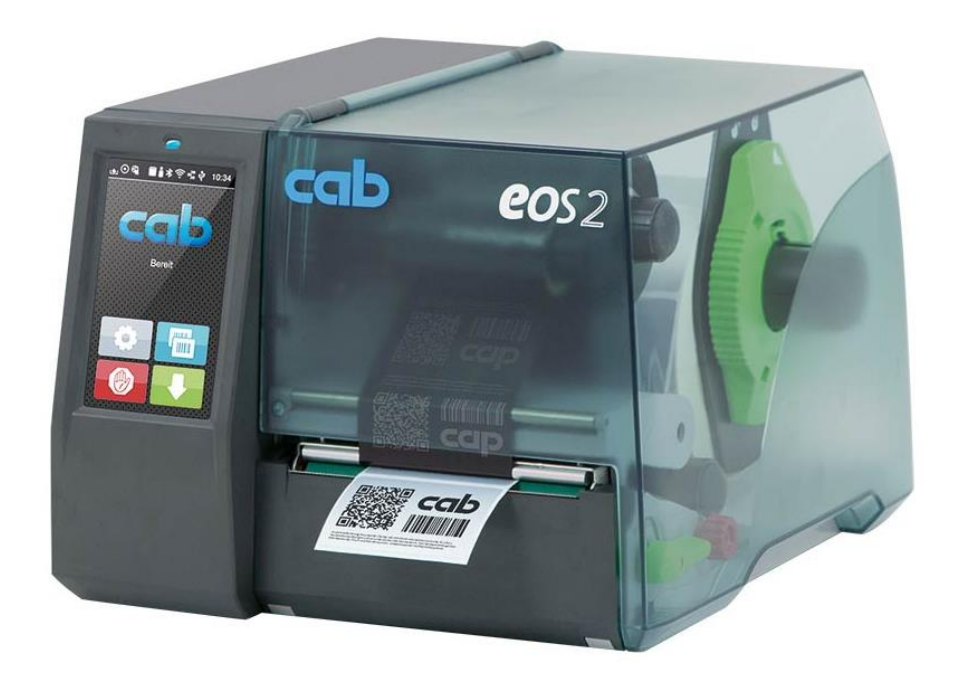

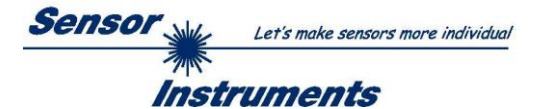

# <span id="page-21-0"></span>**3.1 Einlegen des Rollenhaftetiketts und der Thermotransferfolie**

Siehe auch Betriebsanleitung EOS2 / EOS5 Unterpunkt **Material einlegen** (Punkt 4, Seite 12) [\)https://www.cab.de/de/kennzeichnung/etikettendrucker/eos25/#dokumentation](https://www.cab.de/de/kennzeichnung/etikettendrucker/eos25/#dokumentation) → Dokumentation → **Betriebsanleitungen** 

# <span id="page-21-1"></span>3.1.1 Rollenmaterial einlegen

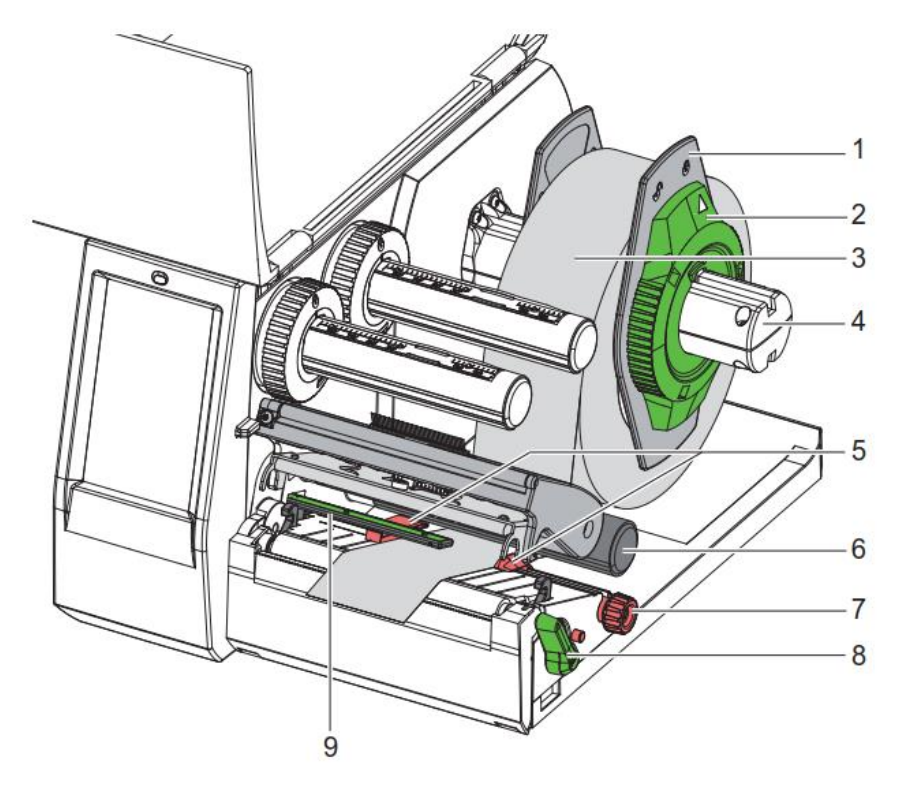

- 1. Stellring (2) entgegen dem Uhrzeigersinn drehen, so dass der Pfeil auf das Symbol **Lauden auch and Randsteller** (1) dadurch lösen.
- 2. Randsteller (1) vom Rollenhalter (4) abziehen.
- 3. Materialrolle (3) so auf den Rollenhalter (4) schieben, dass die zu bedruckende Seite des Materials nach oben zeigt.
- 4. Randsteller (1) auf Rollenhalter (4) aufsetzen und so weit schieben, bis beide Randsteller an der Materialrolle (3) anliegen und beim Schieben ein deutlicher Widerstand spürbar wird.
- 5. Stellring (2) im Uhrzeigersinn drehen, so dass der Pfeil auf das Symbol  $\triangle$  zeigt, und Randsteller (1) dadurch auf dem Rollenhalter klemmen.
- 6. Hebel (8) gegen den Uhrzeigersinn drehen, um den Druckkopf zu öffnen.
- 7. Randsteller (5) mit Hilfe des Rändelknopfs (7) so einstellen, dass das Material zwischen die beiden Randsteller passt.
- 8. Material unterhalb der Umlenkrolle (6) durch die Druckeinheit führen.

# **Achtung! Material unter der Etikettenlichtschranke (9) entlangführen.**

- 9. Randsteller (5) so positionieren, dass das Material ohne Klemmen geführt wird.
- 10. Etikettenlichtschranke einstellen (siehe nächste Seite).
- 11. Kopfhalter nach unten drücken und Hebel (8) im Uhrzeigersinn drehen, um den Druckkopf zu verriegeln.

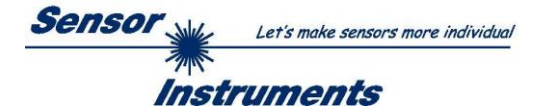

# **Etikettenlichtschranke einstellen**

# **Hinweis!**

Im Auslieferungszustand befindet sich der Etikettensensor (2) in der Mitte des Papierlaufs. Eine Einstellung der Etikettenlichtschranke (1) muss nur bei Verwendung bestimmter Materialien vorgenommen werden:

- Material mit Reflexmarken oder Stanzungen außerhalb der Mitte
- Mehrbahniges Material mit gerader Bahnanzahl
- Material mit unregelmäßig geformten Etiketten

## **Sollten die von uns empfohlenen Etiketten verwendet werden ist eine Einstellung nicht notwendig.**

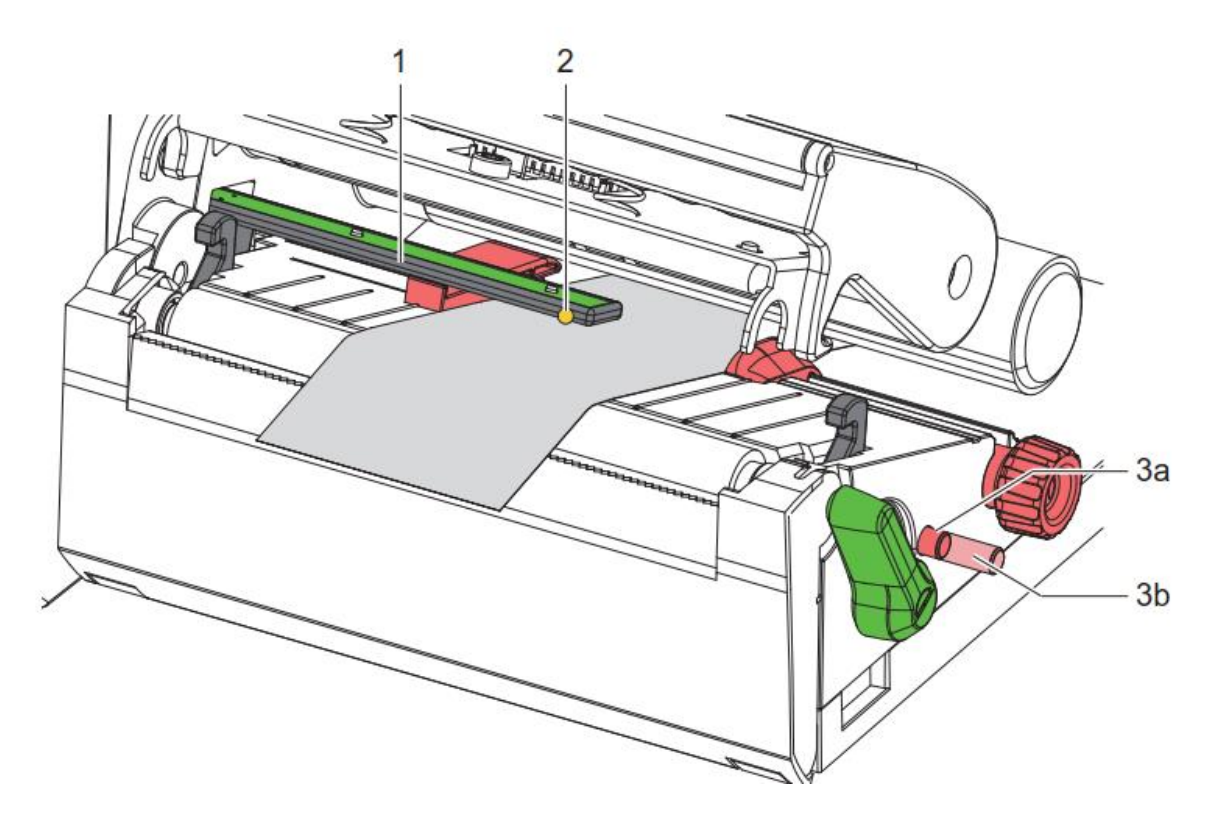

Die Sensorposition ist mit einer gelben LED markiert.

- 1. Druckkopf öffnen.
- 2. Drehknopf (3) durch Drücken in die Einstellposition (3b) bringen.
- 3. Etikettenlichtschranke durch Drehen des Drehknopfes (3) so positionieren, dass der Sensor (2) die vorderste Kante des Etiketts, die Reflexmarke oder Stanzung erfassen kann.
- 4. Drehknopf (3) durch erneutes Drücken in die Grundposition (3a) bringen.

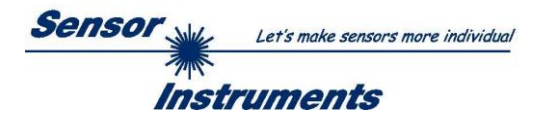

# <span id="page-23-0"></span>3.1.2 Transferfolie einlegen

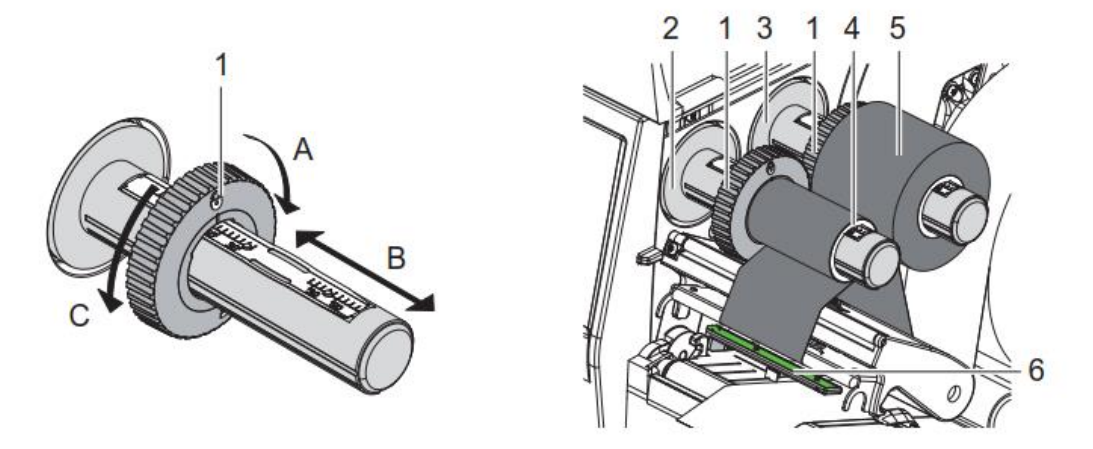

- 1. Vor dem Einlegen der Transferfolie Druckkopf reinigen (siehe Bedienungsanleitung EOS2).
- 2. Druckkopf öffnen.
- 3. Randsteller (1) auf dem Abwickler (3) entsprechend der Breite der Transferfolie einstellen (Bild links): • Wickler festhalten und Randsteller (1) durch Drehen in Richtung A entriegeln.
	- Randsteller (1) in Richtung B schieben und mithilfe der Skala auf die Breite der Transferfolie einstellen.
	- Wickler festhalten und Randsteller (1) durch Drehen in Richtung C verriegeln.
- 4. Transferfolienrolle (5) so bis zum Randsteller (1) auf den Abwickler (3) schieben, dass die Farbbeschichtung der Folie beim Abwickeln nach unten weist.

### **Hinweis!**

# **Zum Aufwickeln der Folie wird ein Folienkern (4) benötigt, der mindestens so breit ist wie die Vorratsrolle.**

#### **Folienkern beim Wechsel der Transferfolie zum Aufwickeln benutzen.**

- 5. Position des Randstellers auf dem Aufwickler an Breite des Folienkerns (4) anpassen und Folienkern auf den Aufwickler (2) schieben.
- 6. Transferfolie wie im Bild unten durch die Druckbaugruppe führen.

# **ACHTUNG!**

# **Transferfolie über den Etikettensensor (6) führen.**

- 7. Transferfolienanfang mit einem Klebestreifen mittig am Folienkern (4) fixieren. Hierbei die Rotationsrichtung des Transferfolienaufwicklers entgegen dem Uhrzeigersinn beachten.
- 8. Transferfolienaufwickler (2) entgegen dem Uhrzeigersinn drehen, um den Transferfolienlauf zu glätten.
- 9. Druckkopf schließen.

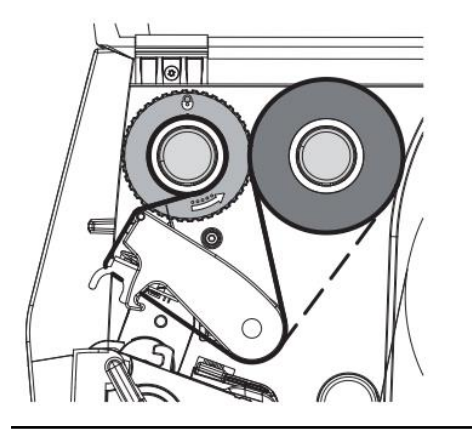

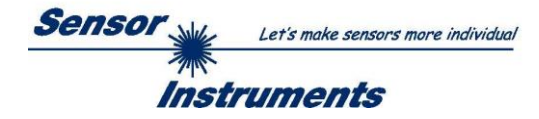

# <span id="page-24-0"></span>**3.2 Installation des Druckertreibers für Windows über USB Kabel**

Im folgendem wird beschrieben, wie man den Treiber für den EOS2 Etikettendrucker unter Windows über die USB-Schnittstelle installiert. Siehe dazu auch das PDF File "Konfigurationsanleitung cab Etikettendrucker" unter folgendem Link: <https://www.cab.de/de/kennzeichnung/etikettendrucker/eos25/#dokumentation>

- 1. Stellen Sie sicher, dass der Etikettendrucker ausgeschaltet ist.
- 2. Alle laufenden Programme beenden.
- 3. Verbinden Sie den Drucker mit dem Stromnetz und verbinden Sie das A-B Kabel mit ihrem Computer. **ACHTUNG!** Schalten Sie den Drucker **noch nicht** ein.
- 4. Laden Sie zuerst den Druckertreiber "cab Windows Driver" auf die Festplatte ihres PCs. Sie finden den Treiber auf der cab Homepage unter folgenden Link: <https://www.cab.de/de/kennzeichnung/etikettendrucker/eos25/#software>  $\rightarrow$  Treiber  $\rightarrow$  cab Windows Driver  $\rightarrow$  Datei speichern

Der Treiber ist dann entweder im Download Ordner oder in dem Pfad, den Sie evtl. ausgewählt haben. Entpacken Sie die "cab Windows Driver.zip" Datei.

- 5. Schalten Sie jetzt den Drucker ein. Der Windows Installationsassistent wird automatisch gestartet.
- 6. Starten Sie die Anwendung "PrnInst" und folgen Sie den Anweisungen auf dem Bildschirm. Nach erfolgreicher Installation erscheint im Windows Systemordner "Drucker" ein Icon für den Etikettendrucker.

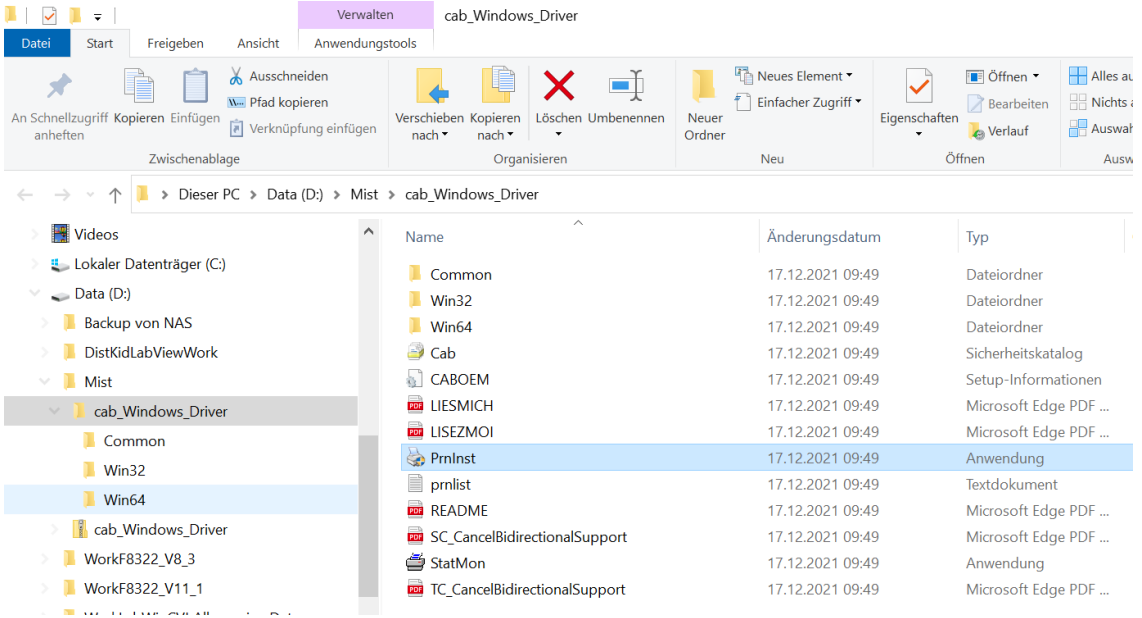

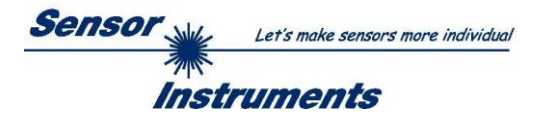

#### Bestätigen Sie mit → Weiter.

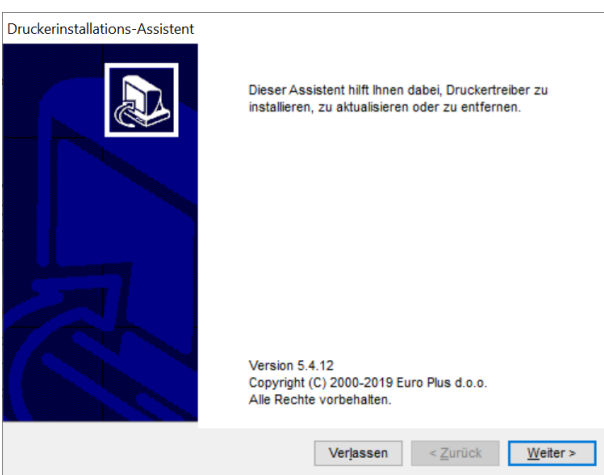

## Wählen Sie → Druckertreiber installieren.

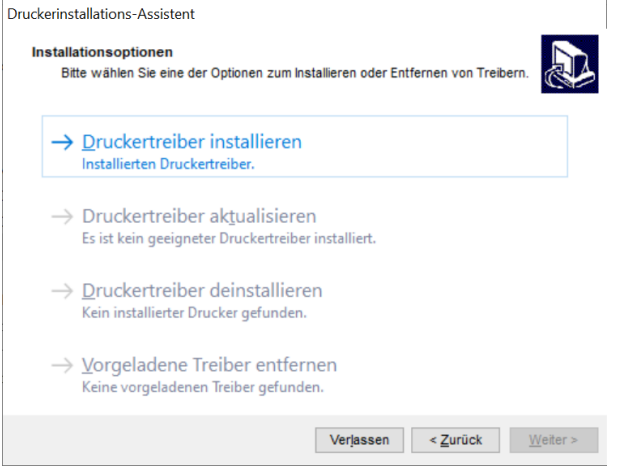

#### Wählen Sie → USB-Schnittstelle.

Eventuell muss hier die USB-Schnittstelle kurz aus- und dann wieder eingesteckt werden.

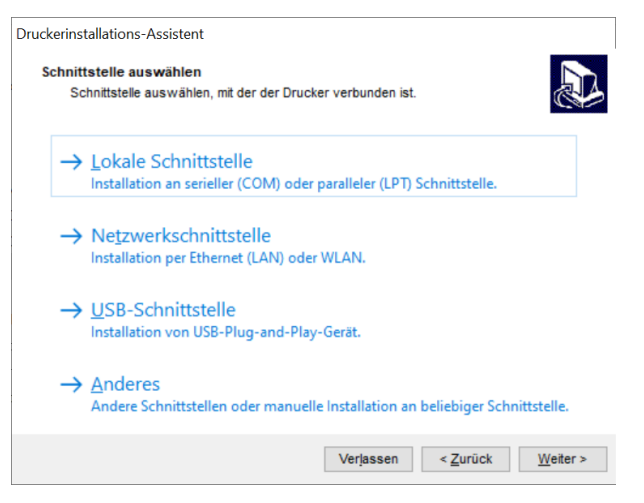

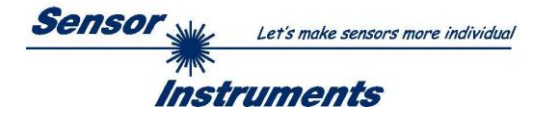

Wenn der Drucker erkannt wurde, können Sie hier noch Druckereinstellungen vornehmen. Dies ist aber normalerweise nicht notwendig. Drücken Sie auf → Installieren.

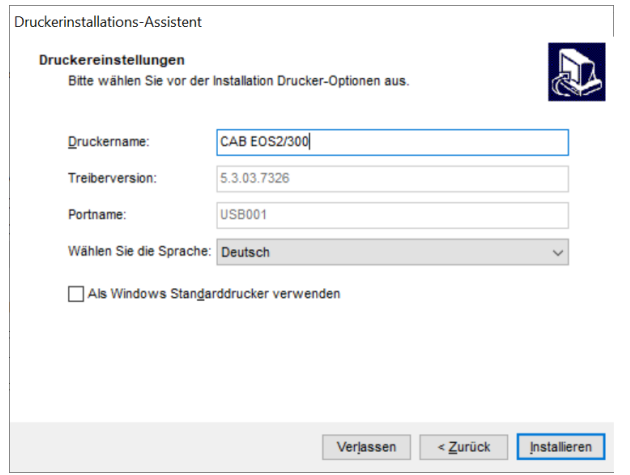

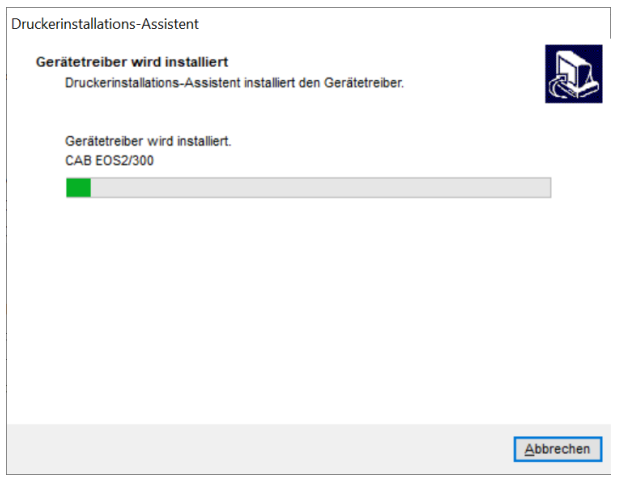

Bei erfolgreicher Installation erscheint folgendes Fenster. Drücken Sie jetzt auf → Verlassen.

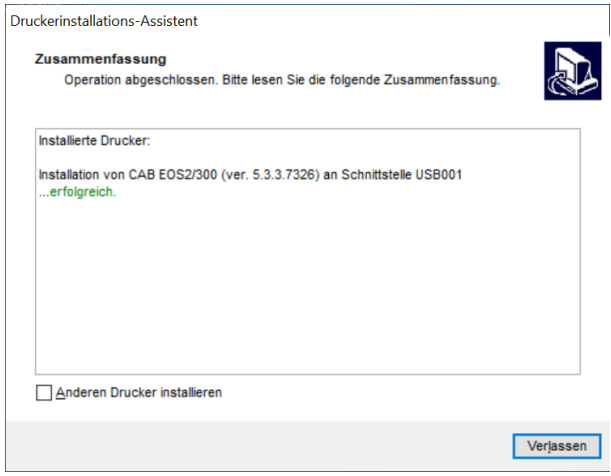

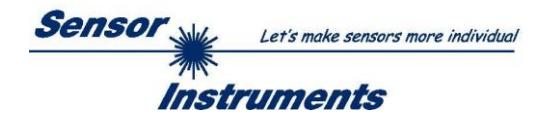

# <span id="page-27-0"></span>**3.3 Einstellung der Druckereigenschaften**

Nachdem der Drucker installiert wurde, erscheint er im Windows Systemordner "Drucker".

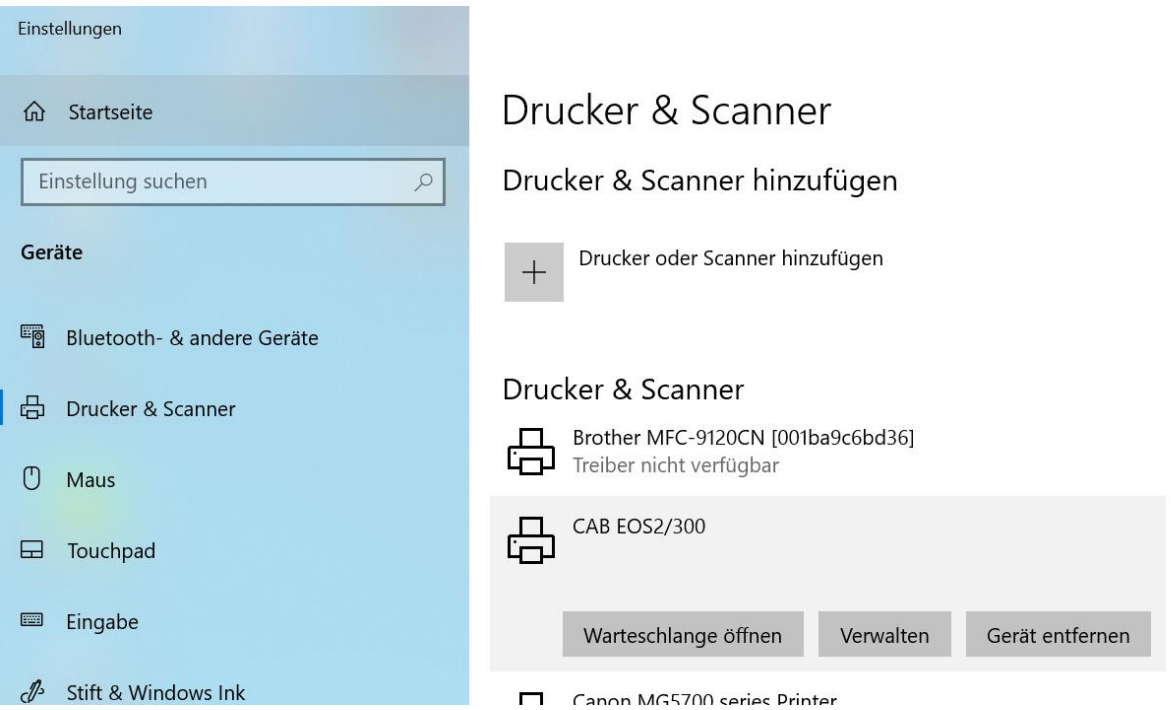

Drücken Sie auf → Verwalten und dann auf → Druckereinstellungen. Stellen Sie bei → Größe für Breite 50,00 und für Höhe 30,00 ein. Es handelt sich hier um die Etikettengröße. Bestätigen Sie mit → Übernehmen und → OK.

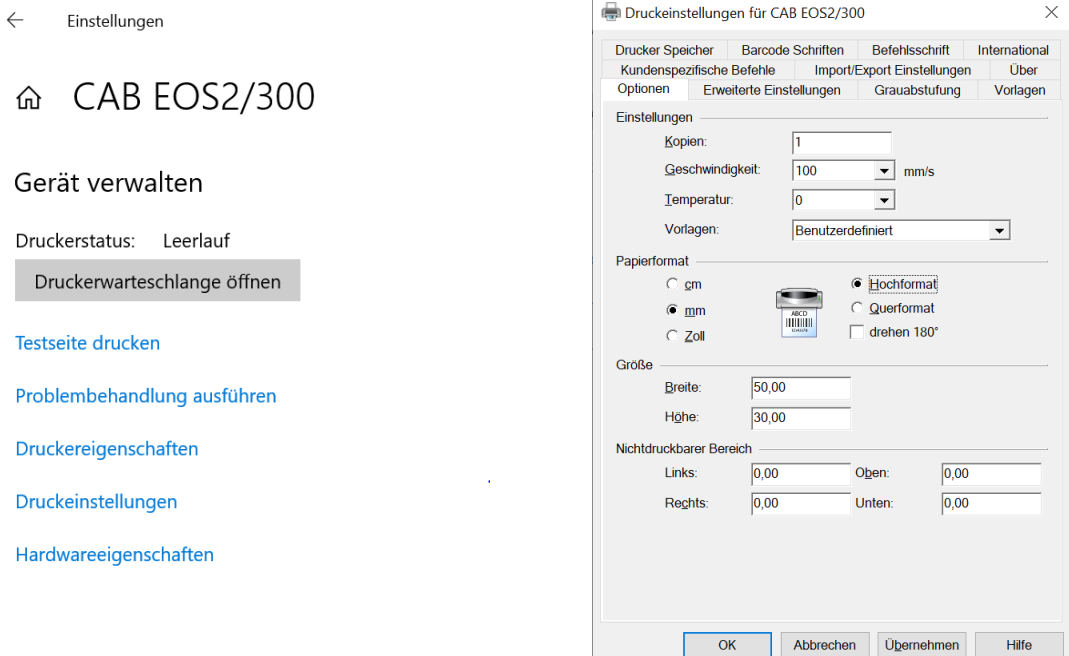

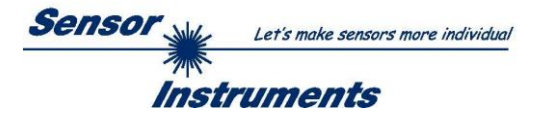

Starten Sie jetzt die **SPECTRO3-MSM-DOCAL-Scope** und stellen Sie die Verbindung zum Sensor her. Im Reiter **DOCU** können nun einige Datensätze aufgezeichnet werden. Die Felder **PRINTOUT LINE** können beschrieben werden.

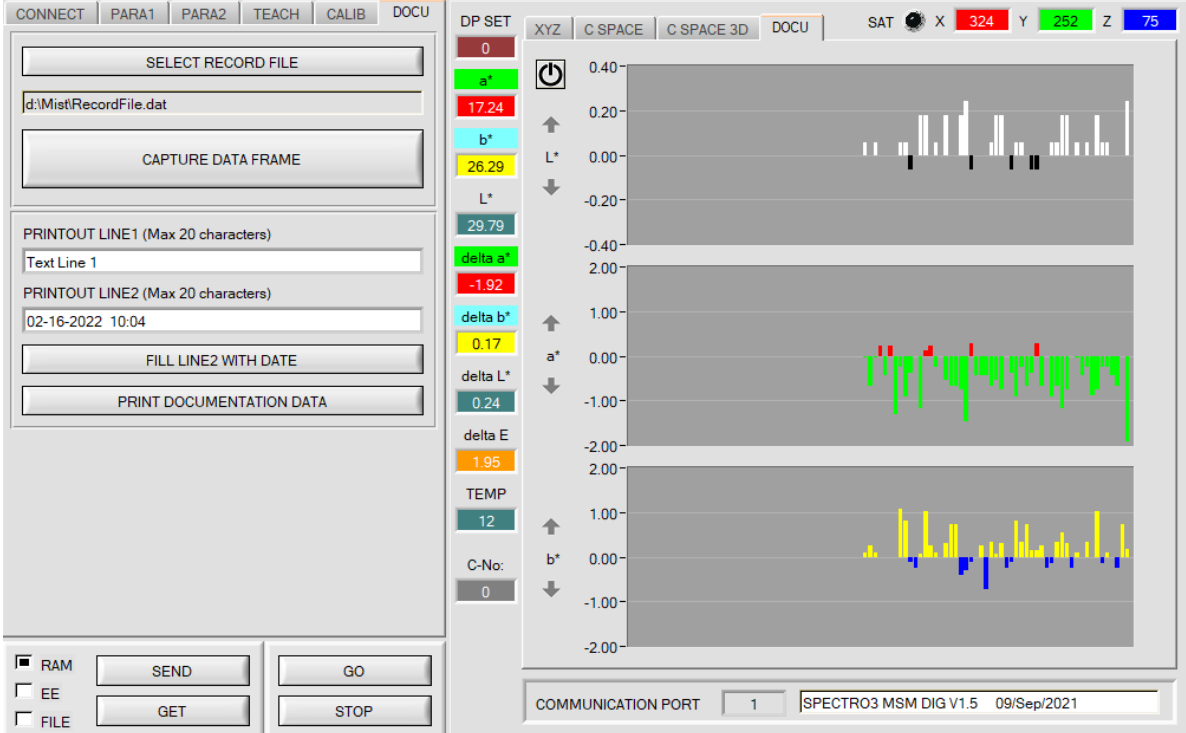

Drücken Sie anschließend auf → **PRINT DOCUMENTATION DATA.** Wählen Sie den Etikettendrucker **"CAB EOS2/300"** aus und bestätigen Sie mit **OK.**

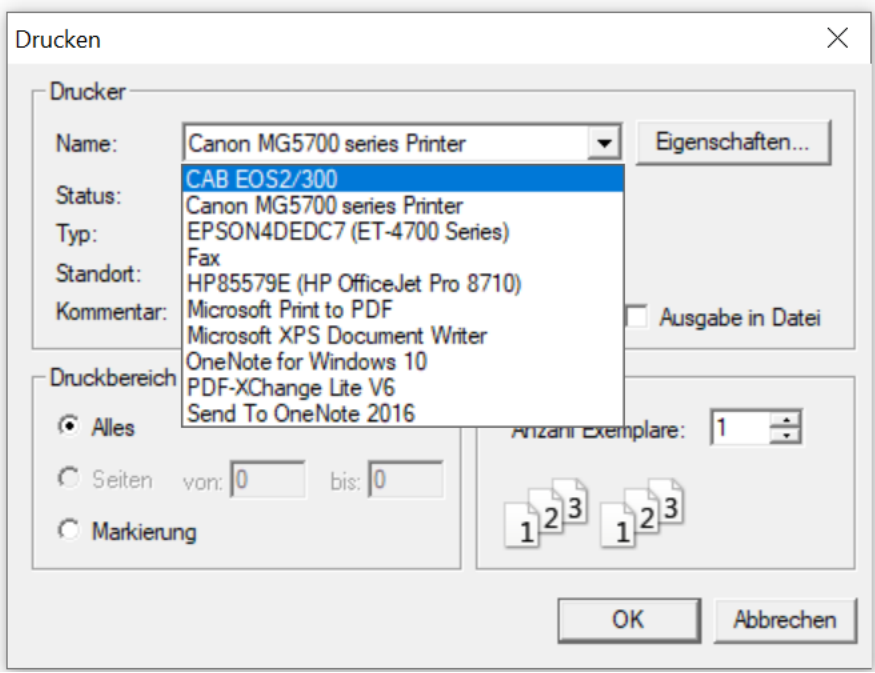

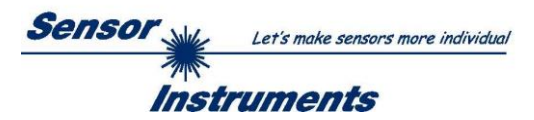

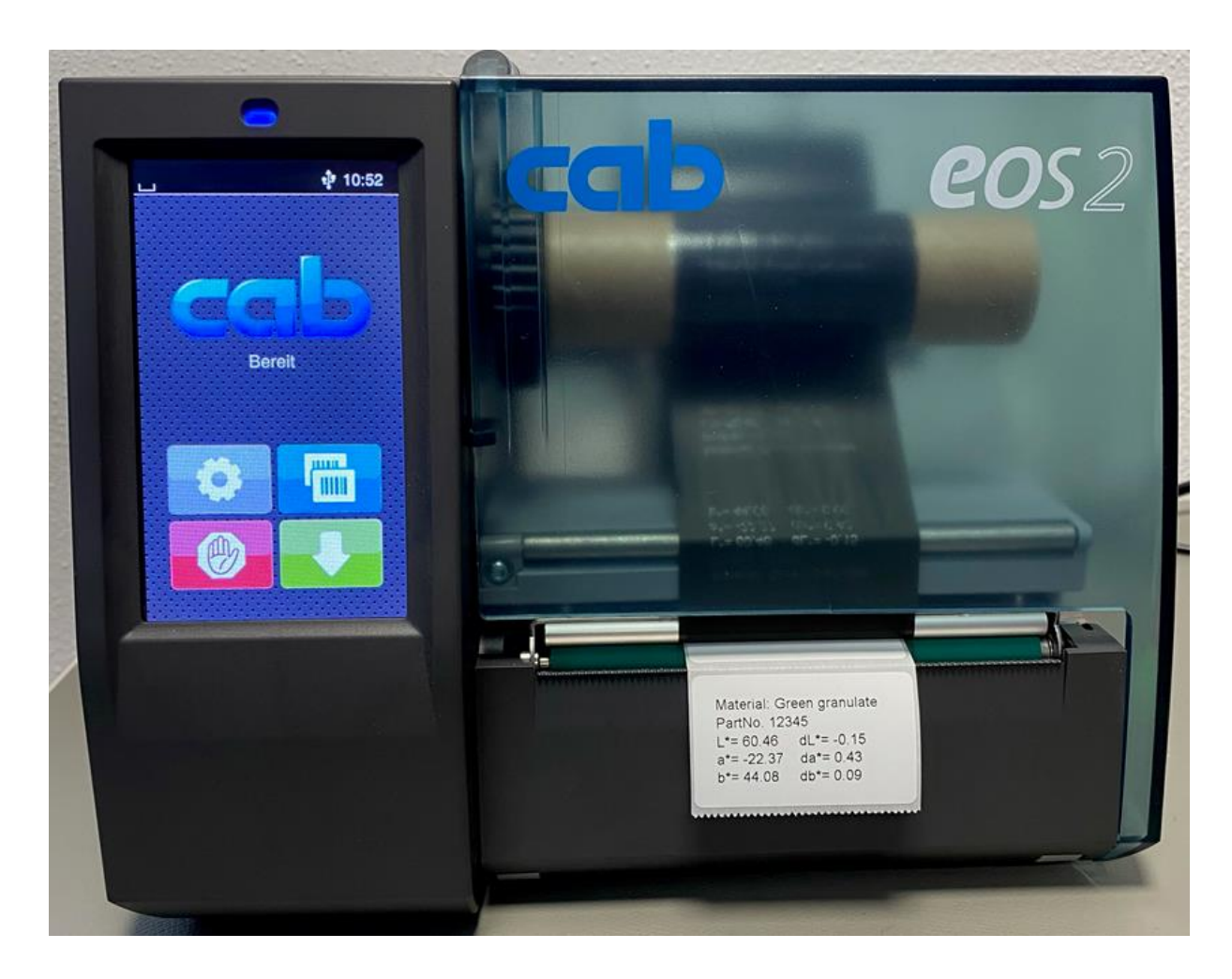

**Ein erfolgreicher Ausdruck sieht wie folgt aus:**

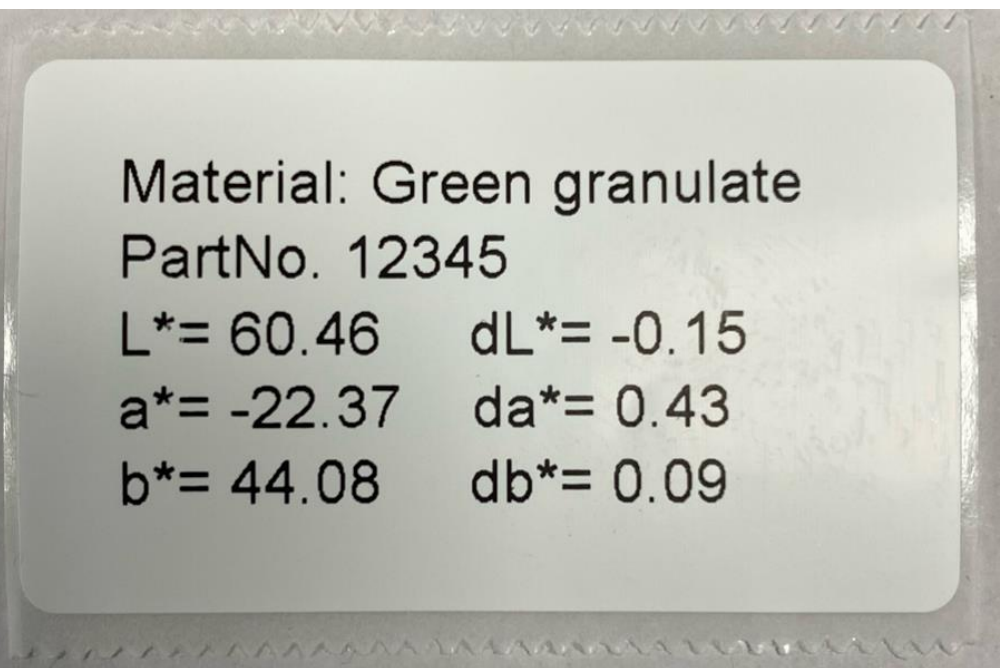